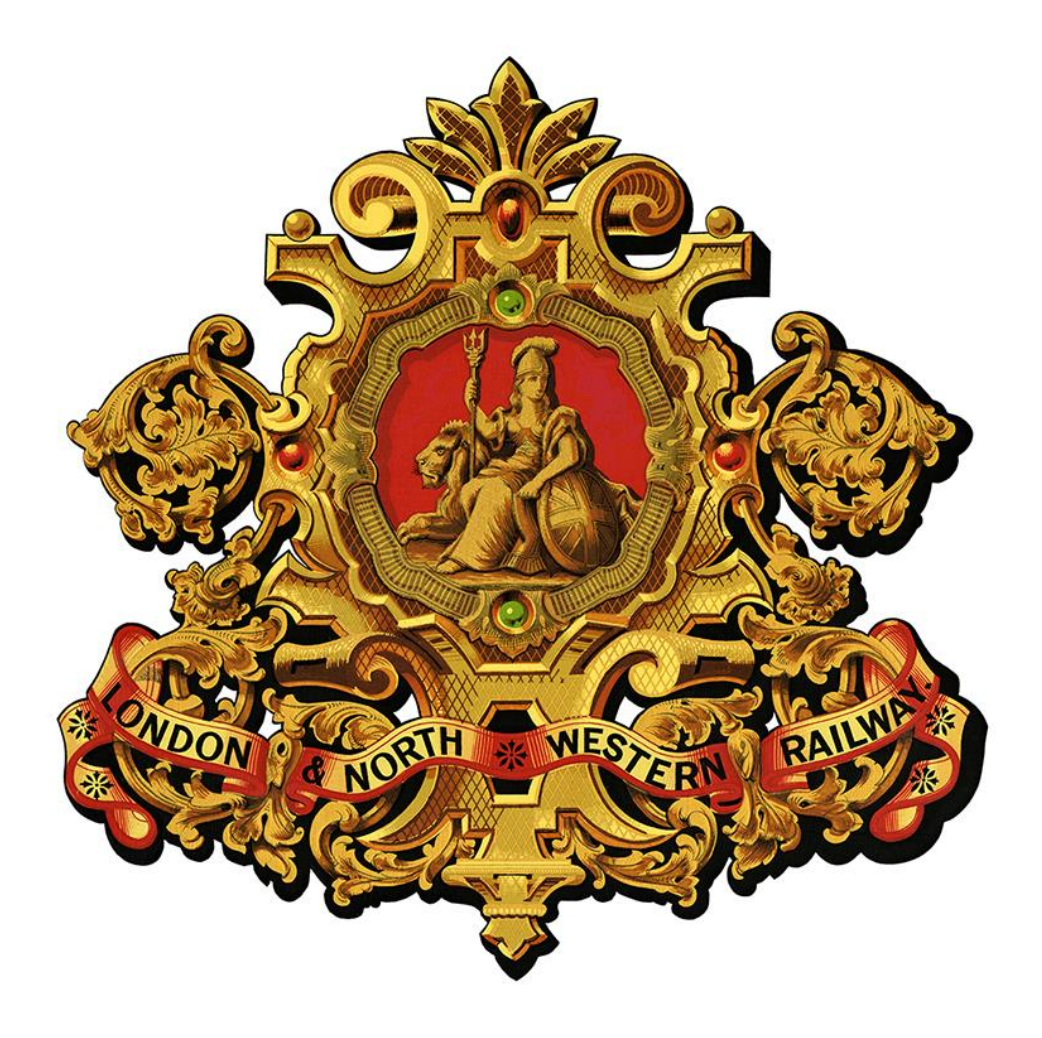

# **The London & North Western Railway Society**

# **A User's Guide to the Online Archive**

**Issued 4 th April 2023**

# **CONTENTS**

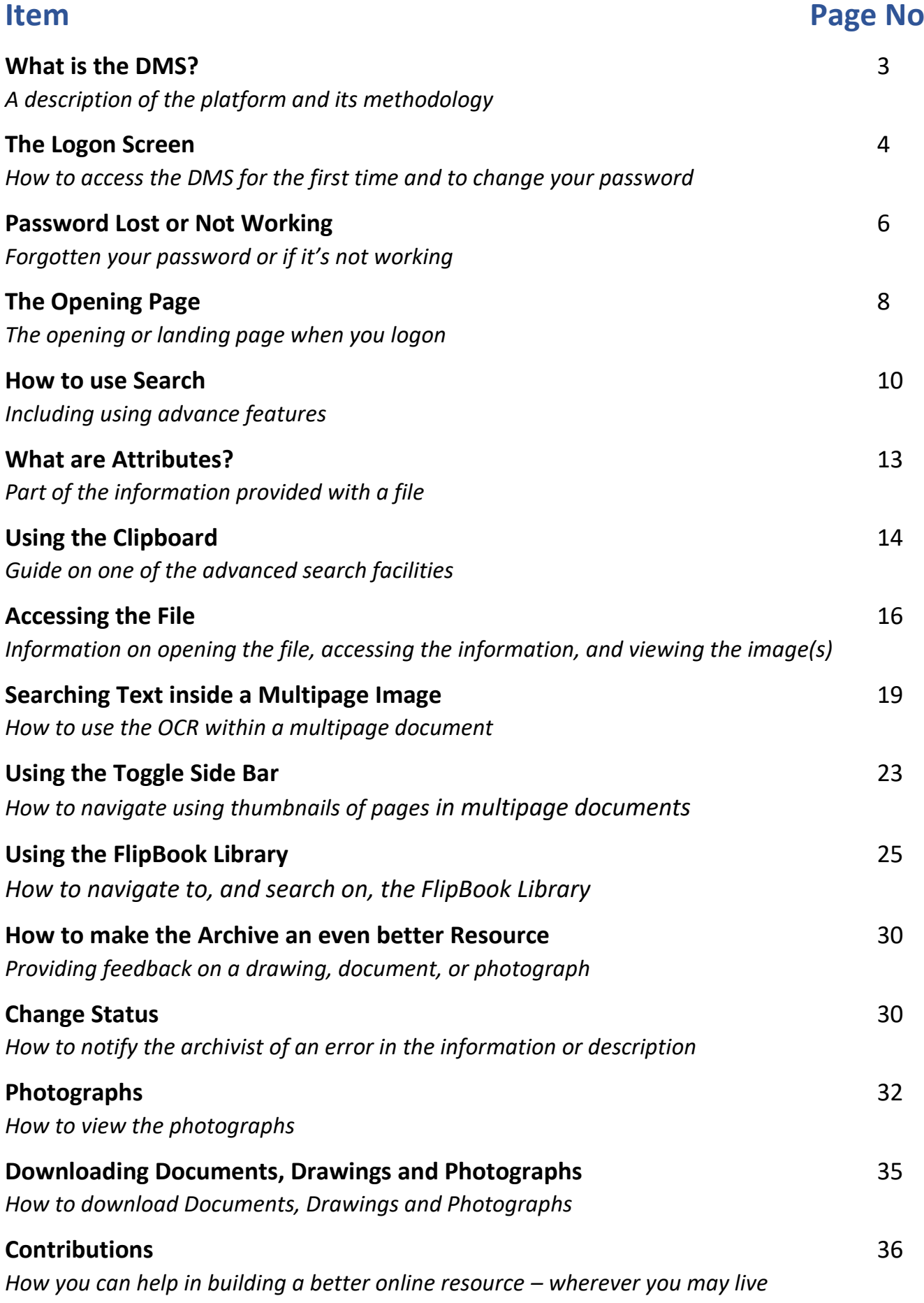

# **Using the LNWR Society's DMS**

### **What is the DMS?**

The Society's online digital archive is hosted on an open-source *Document Management System* (DMS) software programme called SeedDMS. It meets the majority of the Society's needs in storing our digital data and making these visible, although in making them visible to members (its secondary objective) its layout may appear to display some idiosyncrasies.

The system describes ALL types of files as 'documents' whether they are photographs, drawings or indeed, documents. Being a DMS programme, the files are therefore displayed in a manner more associated with the management of documents within a large organisation than being displayed on a public website.

However, testing has shown that the platform does enable members to search and access our digital files, a feat not previously possible. In addition, for the first time, it is possible to search across *all* the collections simultaneously: photographic, drawings, documents and even video. Where a member lives is not a problem either, as demonstrated by a member living in New Zealand who downloaded a 400MB file in just over a minute.

The technology underpinning our archive stores the original digital image full size, but, when viewed, it is seen as a scaled down 'rasterized' PDF (whatever the original file type) to facilitate speed of loading, etc.

Many files are hundreds of MB in size with some files even being over a Gigabyte in size. The scaling adopted is different for the three primary areas of the platform:

- a) *Drawings* are stored as Tiffs and are rasterised to less than 10% of their original size.
- b) *Documents* are stored as PDFs and rasterised full size.
- c) *Photographs* are stored primarily as JPEGs and are rasterised to less than 10% of their original size. They are further protected by a watermark.

You will note there are two thumbnails displayed. The first is a very small image presented when the lists are displayed with a folder. The second and larger thumbnails are positioned on the files page and viewed in a 'PDF viewer' located on the lower left of your screen.

This is for you to confirm if the file, be it drawing, document or photograph, is the one you are seeking. As some files are very large, a route map in real life can be 20 to 30 feet long; this thumbnail can zoom into the image to aid reading small detail. The thumbnail's image can be opened to full screen, but it is a fixed sized image with no zoom capability. In some instances there are attachments. Most are not public, but some are and contain supplementary information on the content being viewed.

#### **How to access the files**

The LNWRS Online Archive is available at [https://archive.lnwrs.org.uk:6199](about:blank)

The Username and Password provided by us will be following the convention given below:

**User ID** = [yourname@yourisp.com](about:blank) **Password** = Passwordwehavegiven2you!

#### **The Logon Screen**

When you follow the URL link you will be greeted by two small text boxes as seen below:

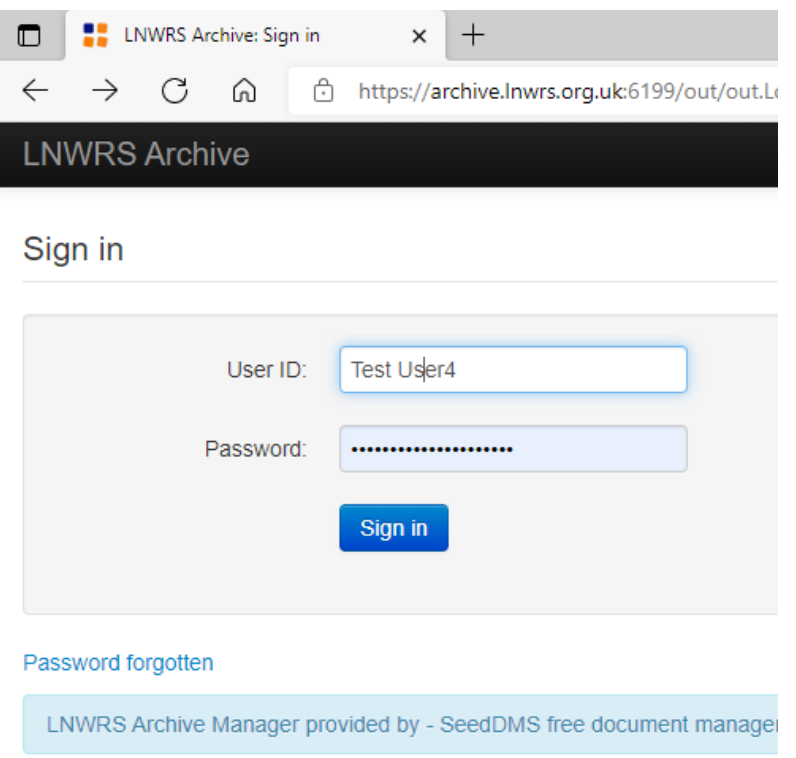

Having signed in, the password should be changed **immediately**.

Please make sure you use at least **one each** of the following in your new password: *upper case letter, lower case letter, number and a special character such as: ! ? & \* etc.*

To change your password, point your cursor where your name appears in the top right hand corner, and then click on the down arrow next to your name. As seen below, a dropdown menu will appear.

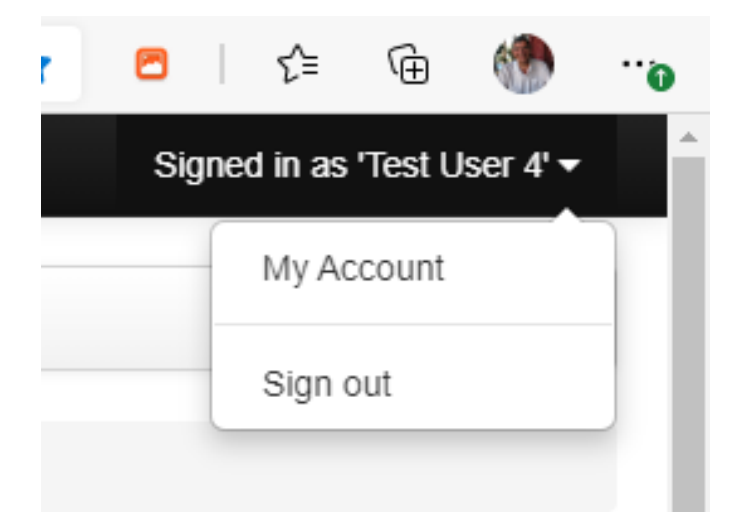

You then point the cursor to 'My Account' and click. Another window will appear as seen below.

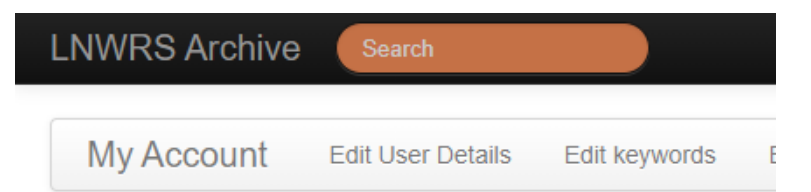

# **User Information**

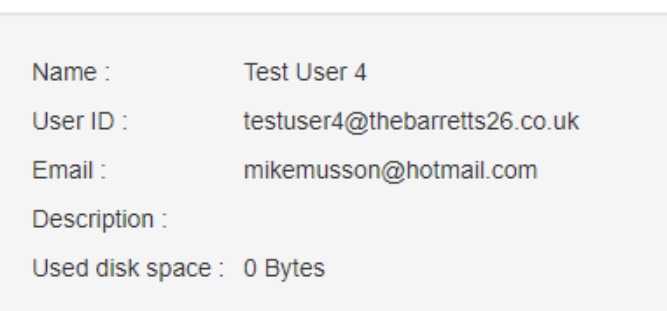

Click on the first tab 'Edit User Details' next to 'My Account'. This then opens up another menu as seen below.

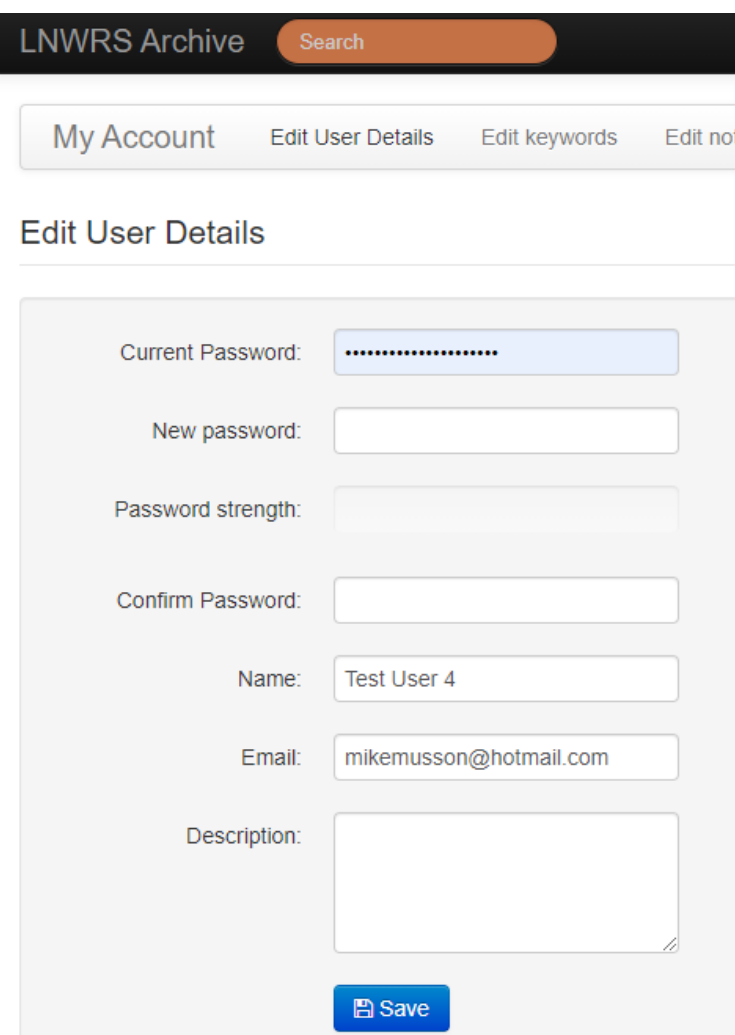

Once you have saved your new password you can start to enjoy the archive.

#### **Password Lost or Not Working**

If you need to recover a lost password, or if your password has stopped working, then follow these simple steps. Please DO NOT KEEP TRYING YOUR OLD PASSWORD MORE THAN THREE TIMES as otherwise you will be automatically locked out for 24 hours.

When an incorrect user ID or password is entered you will see the message 'Error signing in' (as seen below). Beneath and to the left of the 'Sign in' blue button is the hyperlink 'Password forgotten'. Click on this link.

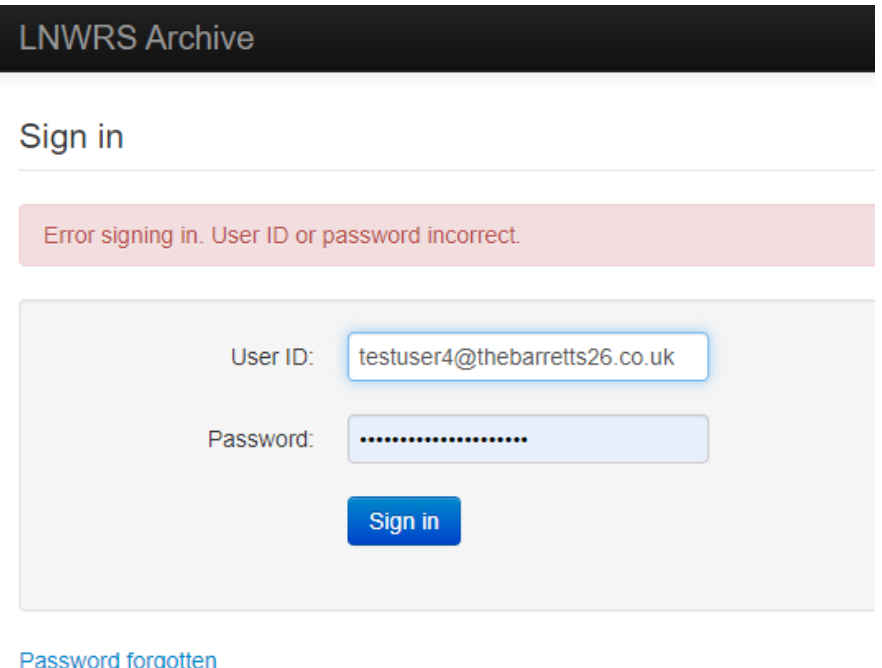

LNWRS Archive Manager provided by - SeedDMS free document management sy

This link will take you to a new text window where you will be asked to enter your User ID and email address.

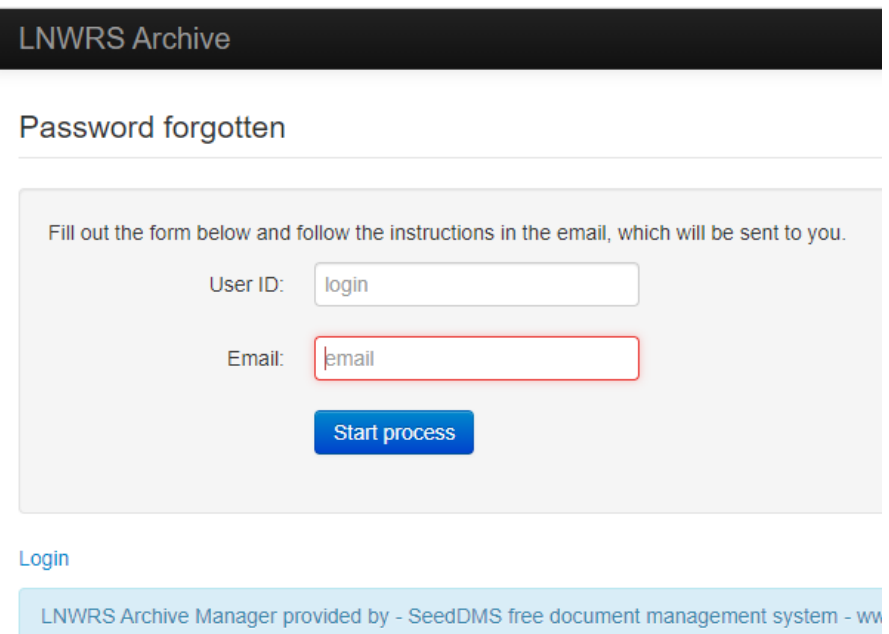

The LNWRS has adopted the practice of using your email address as your User ID, so in this instance you enter your email address in both text windows (see below).

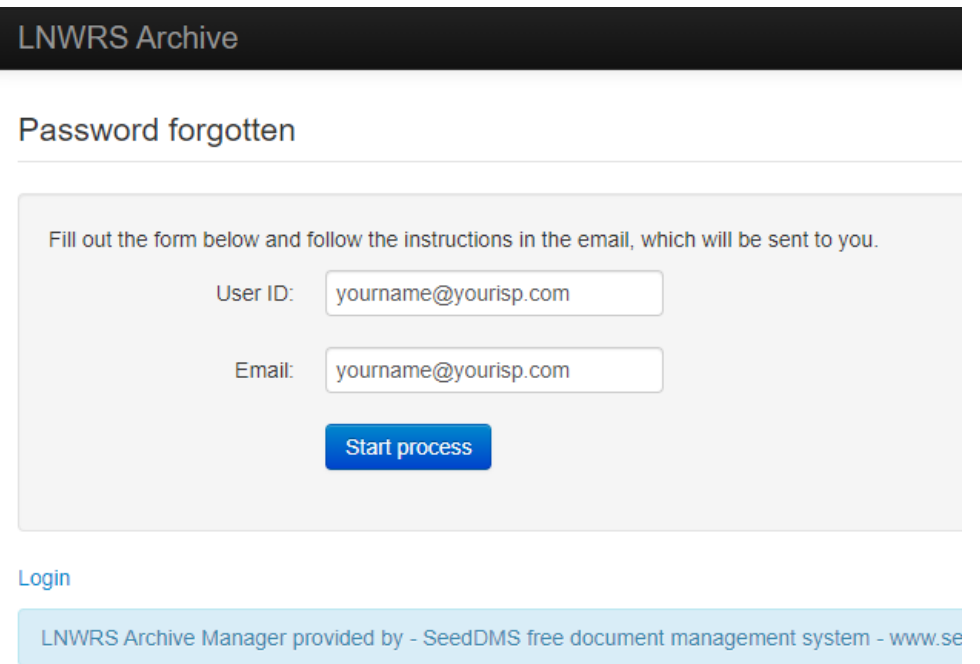

When you click the 'Start process' button, an email is sent to your account within which there is a URL hyperlink. Clicking on this link takes you to the following window where you can enter a new password. Please do not forget to use at least **one each** of the following in your new password: *upper case letter, lower case letter, number and a special character such as: ! ? & \* etc.*

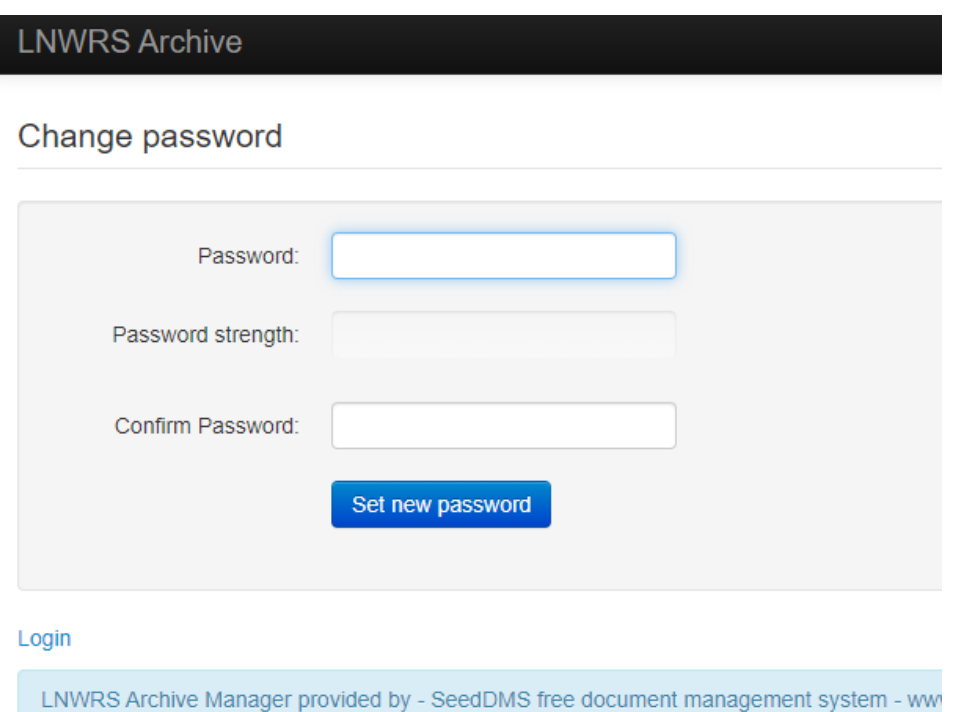

You should now be able to access the LNWRS' DMS platform. If you have any further issues, please contact *archiveadmin@lnwrs.org.uk*

#### **The Opening Page**

The landing page displays the menu structure of the DMS. It is recommended that when using the DMS, you use the full screen mode at all times.

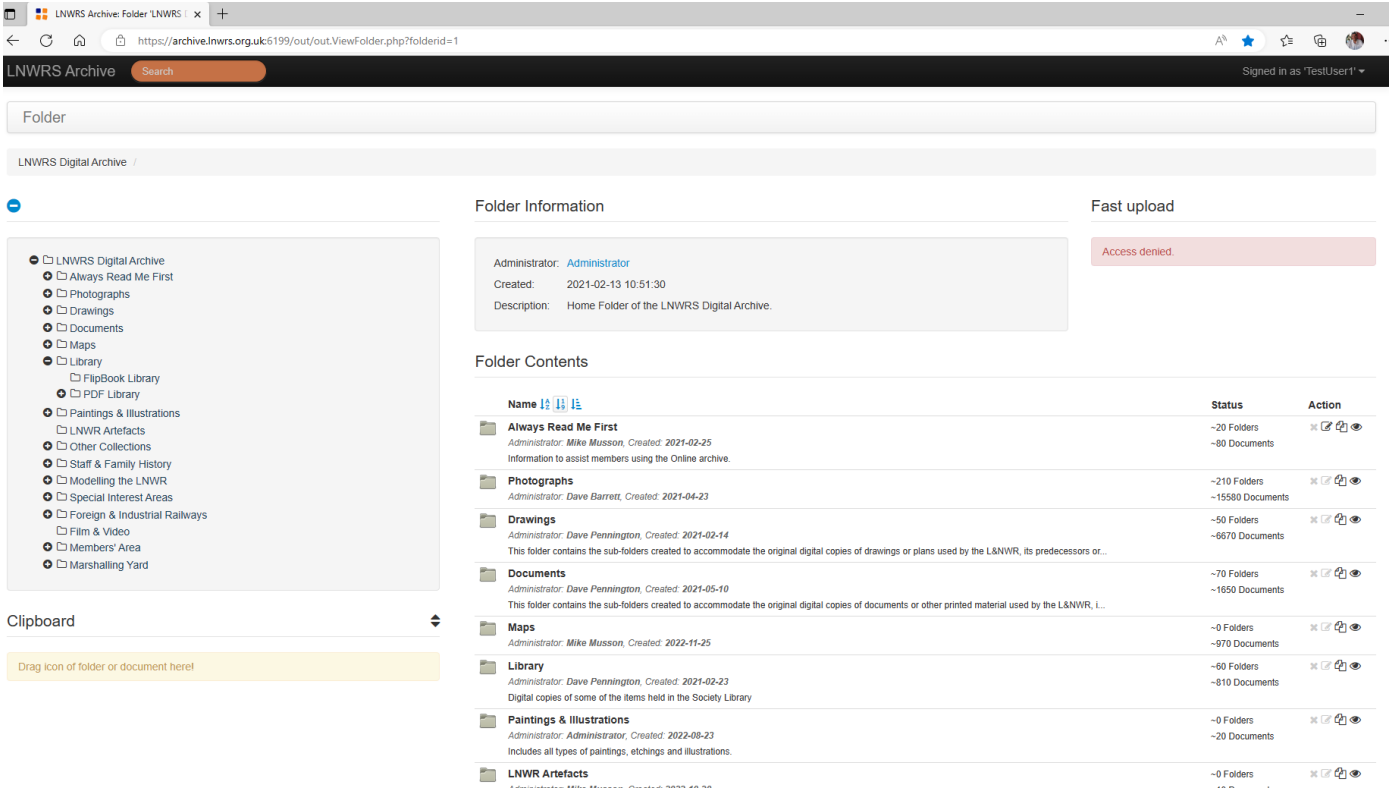

As seen above, the screen's layout is divided into two areas, the main folders being shown both in the menu structure on the left (used to navigate within the archive) and in the centre with a description of their contents. In addition, to their right, is a status report of each folder: how many subfolders are contained within each main folder and also the total number of documents (drawings, photographs, books, documents, etc) they hold. Note too that at the top of the screen is a red window stating, 'Access Denied'. This is a facility for adding new content only available to Admin and Digital Volunteers.

#### **The Menu Structure**

● □ LNWRS Digital Archive O □ Always Read Me First **O** □ Photographs  $\bullet$   $\Box$  Drawings **O** □ Documents  $\bullet$   $\Box$  Maps  $\bullet$   $\Box$  Library **O** □ Paintings & Illustrations □ LNWR Artefacts **O** □ Other Collections **O** □ Staff & Family History **O** □ Modelling the LNWR **O** □ Special Interest Areas **O** □ Foreign & Industrial Railways □ Film & Video  $\bullet$   $\Box$  Members' Area O C Marshalling Yard

Kindly note that in the course of time this menu structure will change but the principles of accessing and navigating will remain the same. As you can see from the menu above, there is a number of folders covering not just the three specific areas of the archive (photographs, drawings, and documents), but also other areas including library, video, modelling information, foreign railways, and a members' area.

#### **Always Read Me First**

It is very important that your first action is to open the folder 'Read Me First'. This contains information which should not only help you to navigate the online archive, but, as you will see from the illustration below, also provides information on what is available within the physical archive located at Kenilworth. This information is updated two or three times each year so please check regularly.

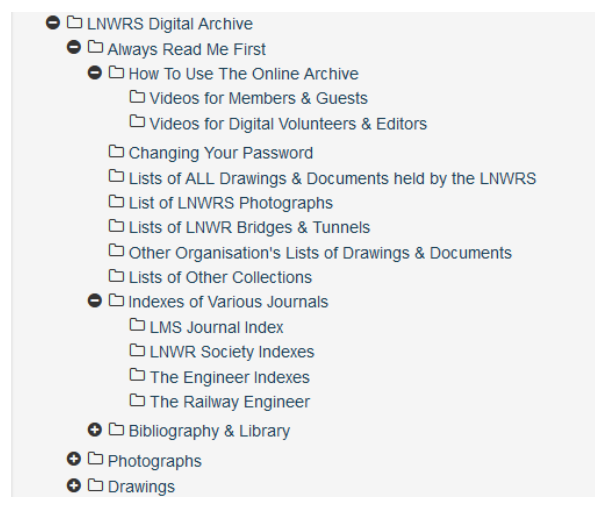

### **Sub-Folder Structure**

The drawings and documents sections of the online archive contain subfolders, encompassing items of a common theme. The name of these subfolders follow the same convention used to catalogue the physical archive. When the subfolder is clicked on by the cursor (see the image below of 'How to Use the Online Archive') a description of its content is displayed in the centre of your screen.

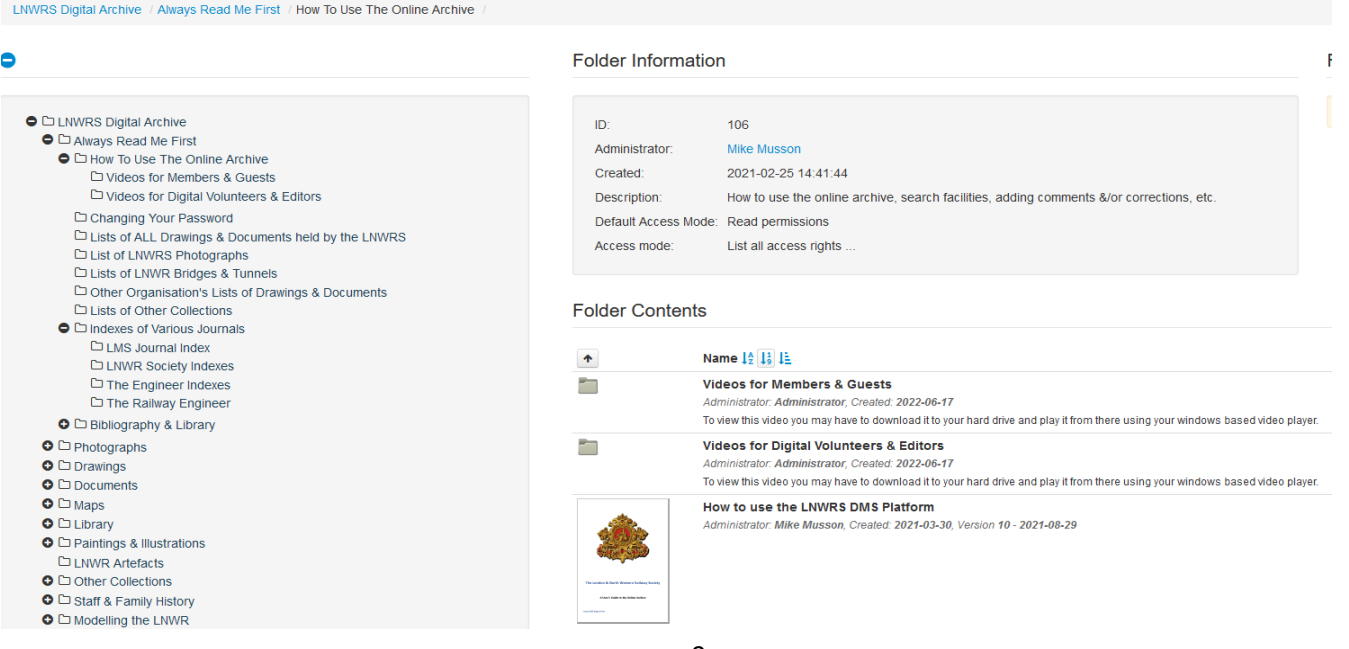

#### **How to use Search**

The search process starts as soon as you have typed in sufficient letters (without pressing the return key) for the system to commence searching its database. In the example below, the word Coventry was being typed in the orange search box but before typing had finished at *Cove*, the search had already generated 844 items (of all file types) in 4.51 seconds across **ALL** folders. These search results appear in the centre of the screen (*for clarity, the screenshot seen below shows only the left and centre portion of the screen*).

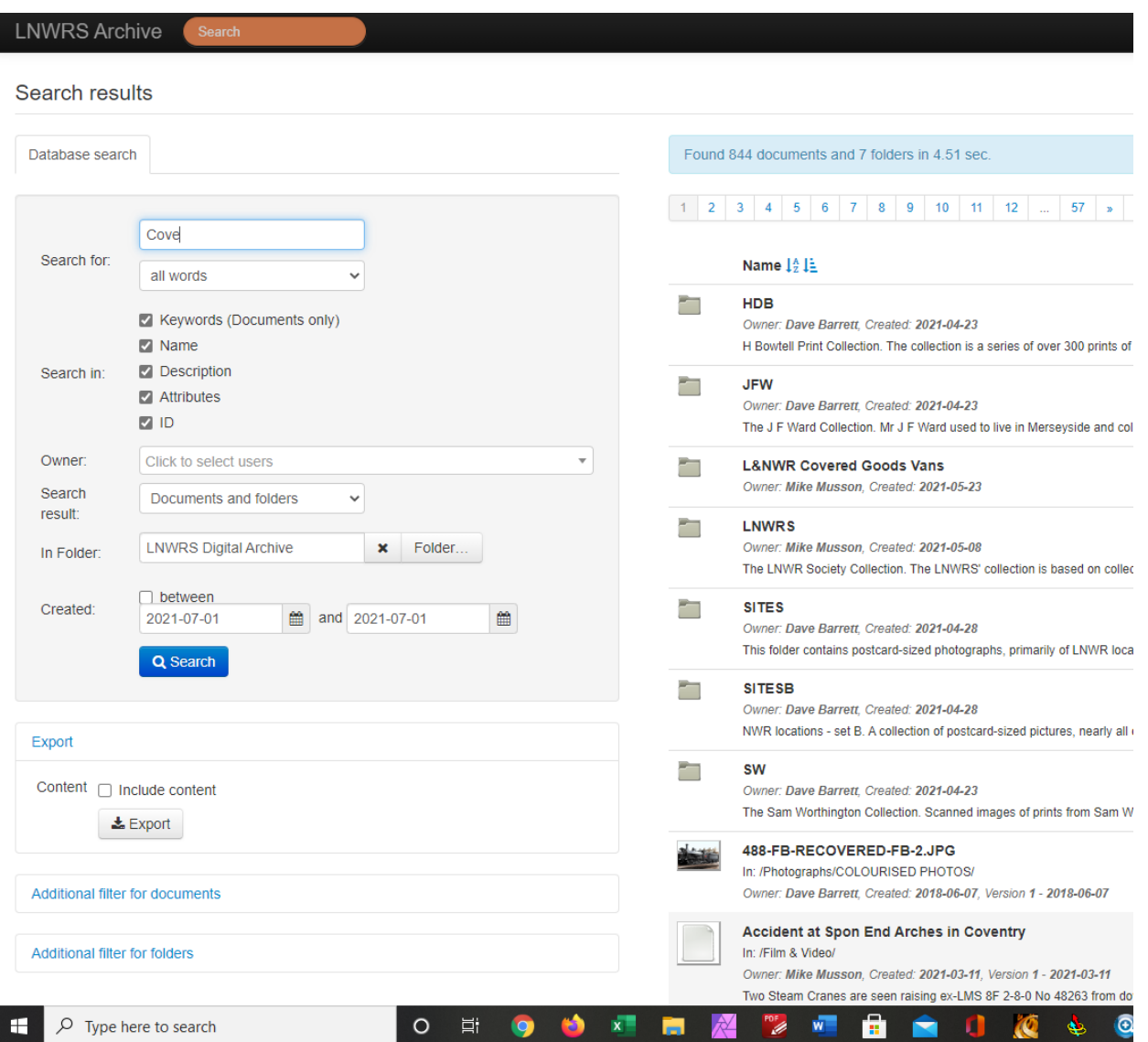

#### **Refining the Search**

There are several ways to refine a search. One method is to limit the areas of the search by unticking the boxes against 'Keywords', 'Name', 'Description', 'Attributes' or 'ID', as seen below.

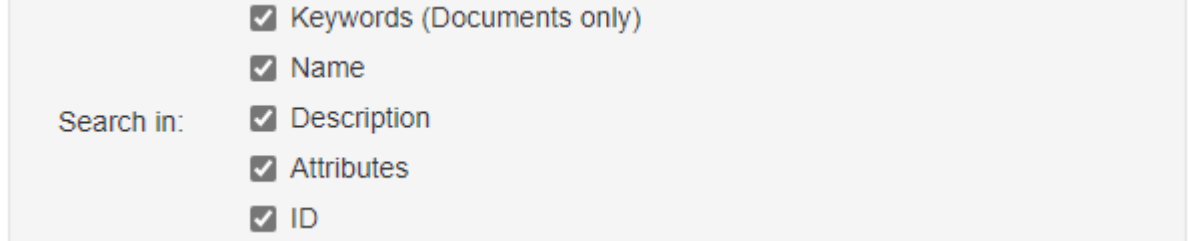

Another method is to use the dropdown menu which conducts the search across the folders, the documents or both.

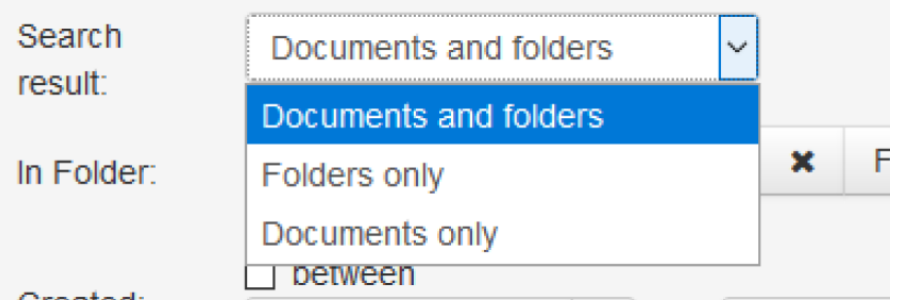

If the subfolder has already been identified (DBLDG, DCREWE, DROLL or DLOCO, etc) then in addition, or as an alternative, you can select the folder or subfolder by opening the dialogue box 'In Folder', in this instance DDRAW. The folders and subfolders are found by clicking on the button marked 'Folder' seen to the right of the '**X**'.

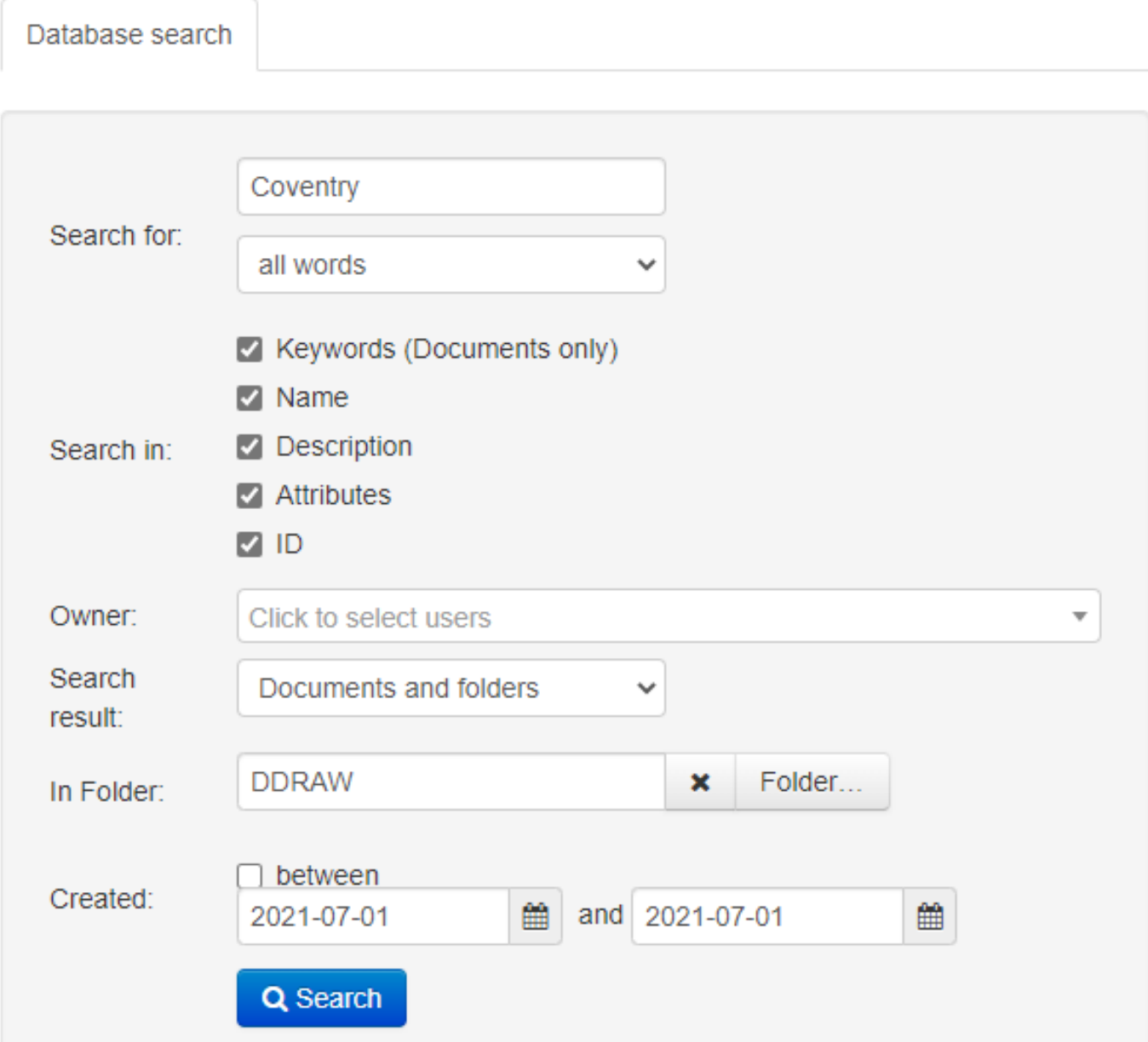

As can be seen from the image below, we have completed the typing of the search term 'Coventry', retained all of the search fields, and folders and documents, but this time limited the search to only the folder DDRAW.

This search has resulted in 38 drawings (described as documents) being identified in 1.22 seconds with the results listed numerically to the right of the 'Search Fields'. See the image below.

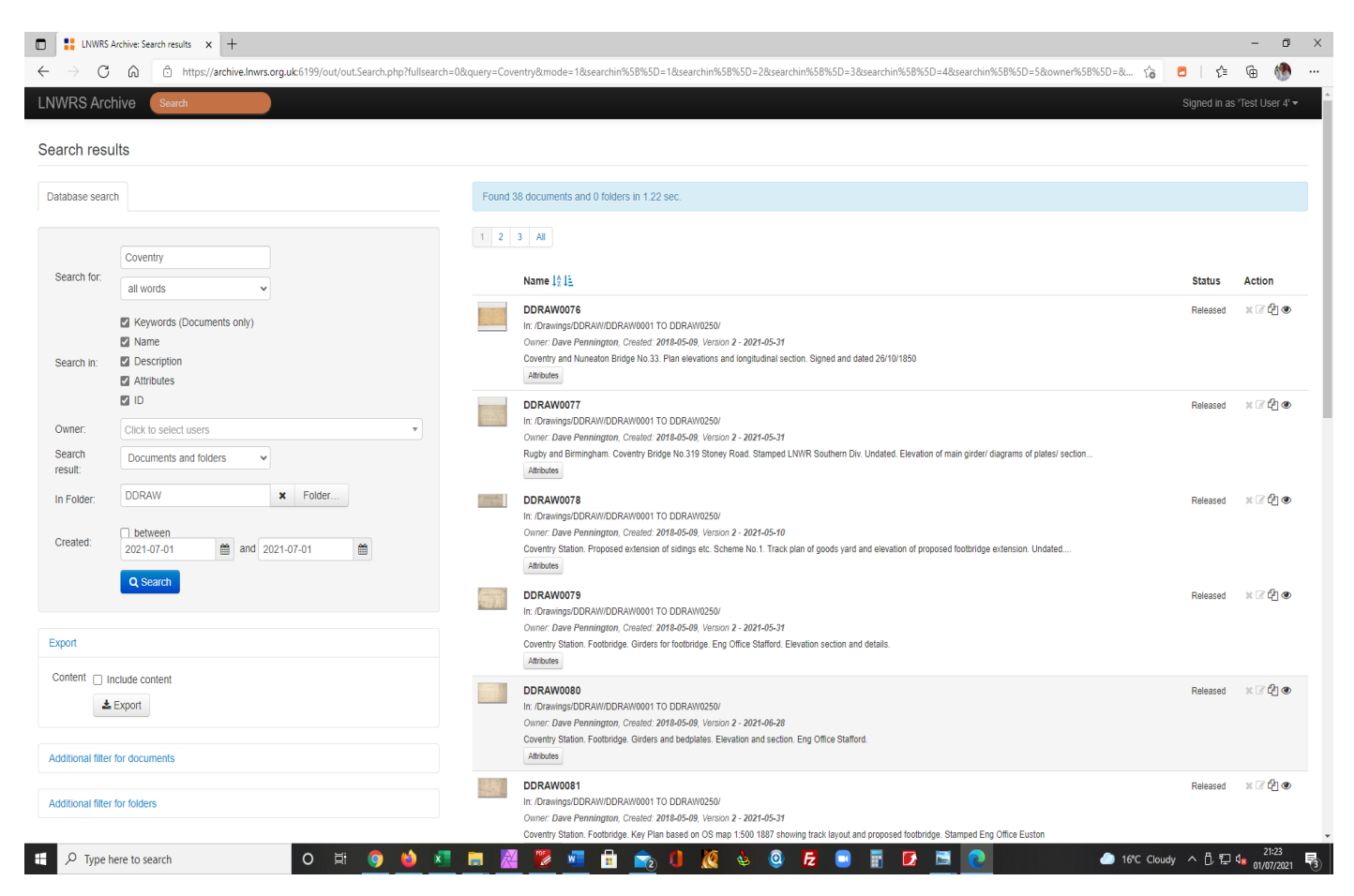

The 38 items are listed on three pages but could be listed in one column. Each result show, a catalogue number, a thumbnail of the drawing, part of its description and a button titled 'Attributes'. See the image below:

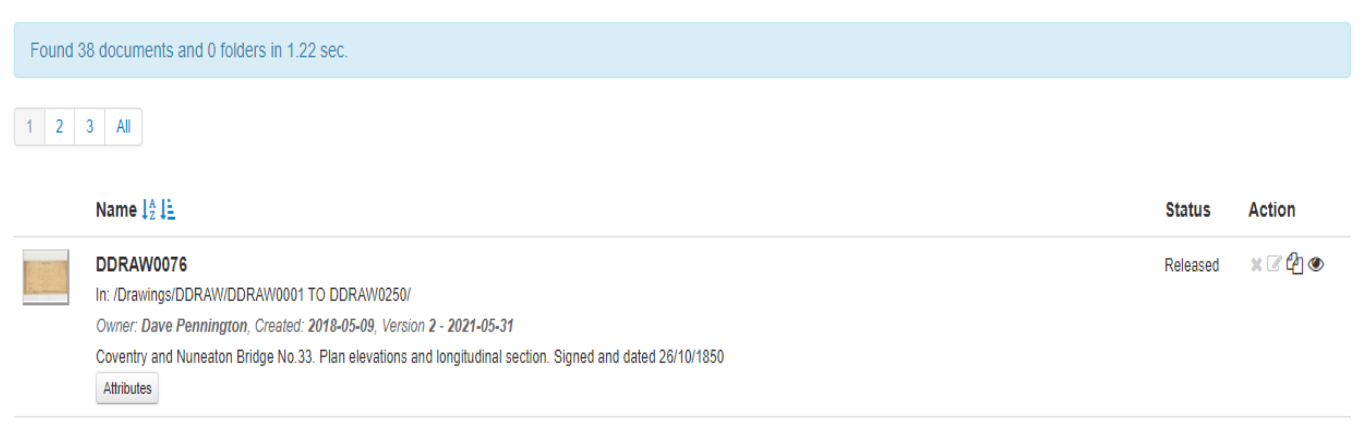

Note on the right there are two headings, 'Status' and 'Action'. The first describes whether the document has been 'Released' or is in a 'Draft' format or has been marked as 'Needs Correction'. 'Action' has two symbols, the one on the extreme right (an eye) allows you to open the file, whilst the other, with a symbol for a 'Clipboard', is described below.

# **What are Attributes?**

Attributes are a fixed and predetermined list of items designed to aid searching. Whereas other fields are completed freehand, attributes provide a framework of predetermined answers. One example might be a table of wheel arrangements, eg, 0-6-0, 2-4-2T, etc, which allows searches to be so limited. Another might be the condition of the original document eg, Very Poor, Poor, Fair, Good, Very Good or Excellent.

When the 'Attributes' button is opened by clicking with the cursor, a table of contents is displayed (see the image below). This list varies in length relative to the amount of information provided when the document was uploaded.

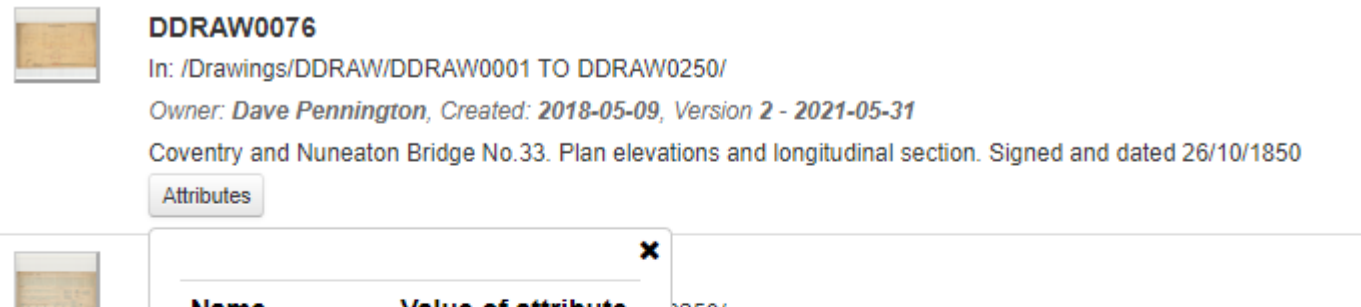

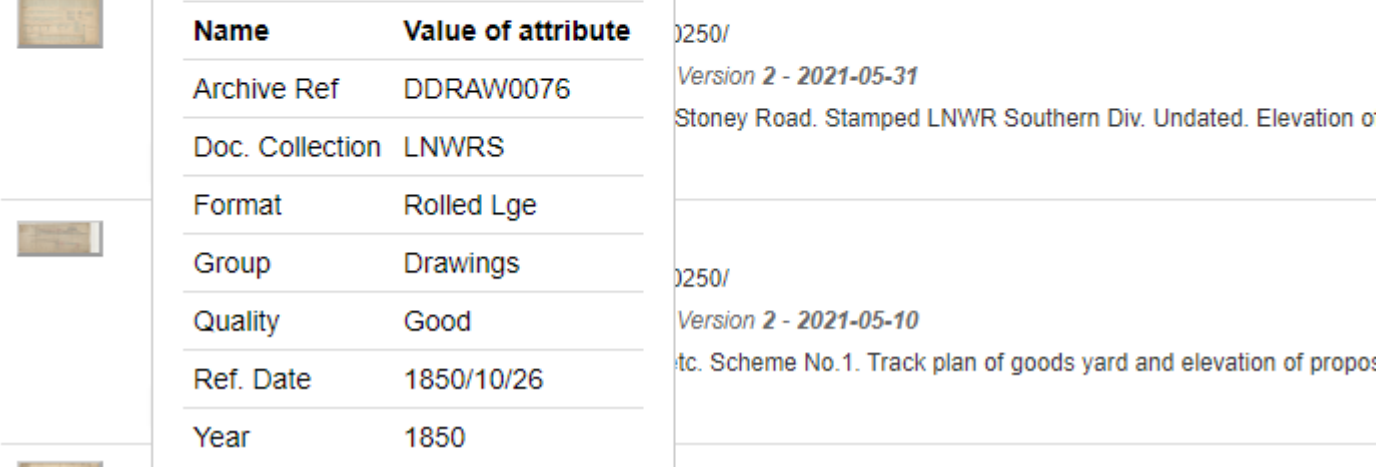

When the table is opened you are provided with a list of information. This includes a description of the image and other information related to the original archive item. Please note, 'Rolled Lge' refers to the format of the original archive material as does 'Condition', if noted. This attribute list is designed to help members to assess, prior to opening the file, which, if any, of the terms found are relevant to their needs.

One way of regarding the DMS is that it is the equivalent of a visual display of the archive list provided by the archivist, but obviously only that part of our collection which has been digitised. It is designed to enable you to confirm the relevance to your need of the item being viewed, prior to any purchase. In many instances it will negate the need to purchase an item as the information displayed will be sufficient.

In the example seen above, the item on view is the second version of the drawing. This might be because the original was scanned some years ago and has now been replaced with a more up to date scan. If you require a copy of any of our drawings, documents or photographs, digital or printed, it will be derived from the hi-res original copy, and, if a photograph, will not be watermarked.

# **Using the Clipboard**

A 'Clipboard' facility is available to help avoid having to visit and inspect each file in turn. A shortlist is created as you search allowing you to inspect the files later when your searching has ended.

You can achieve this by entering the search term (as described above) and, when the results appear, you can cherry pick the files that might be of interest to you by reading the 'Attributes' and the caption information seen below the catalogue number.

If you just want to work your way through the folders, just select any number of consecutive files to look at. This avoids having to go back and forth between files.

Against each file on the extreme right are two columns. The second column 'Action' has two symbols displayed beneath it and against each file.

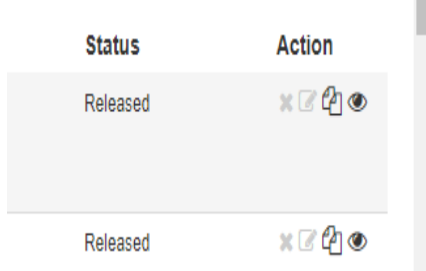

When the cursor is placed above either symbol (but NOT clicked) a text bubble appears. The first states 'Add to Clipboard' and the second states 'View document details'.

When the first symbol is clicked it adds this document to your 'Clipboard' and this is denoted at the top where the number of files added is shown (see below).

A dropdown menu, operated by clicking the inverted triangle, provides a shortcut to each added file. It also allows you to clear the 'Clipboard'. The list remains even when you log out.

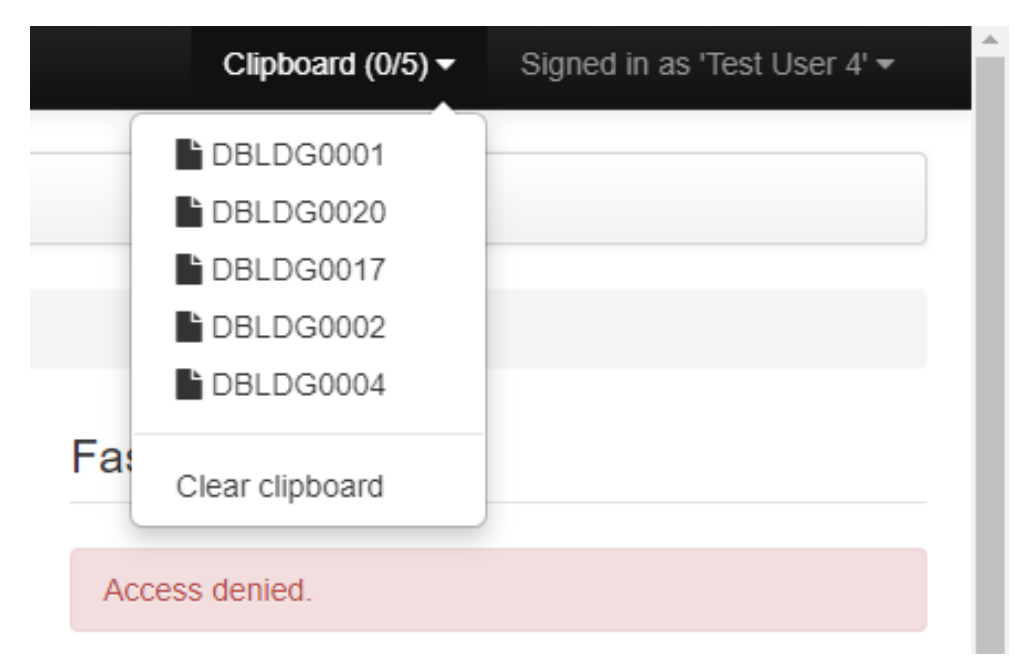

The above example shows a selection created following a search. The example below shows the 'Clipboard' generated from inspecting consecutive files from one folder.

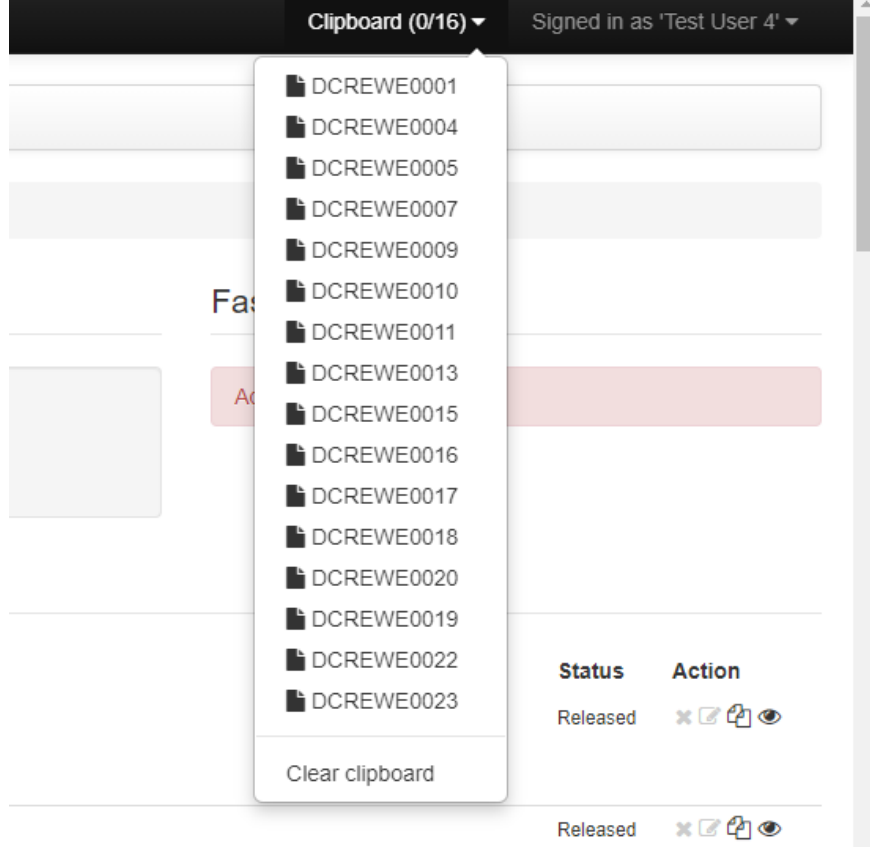

As seen below, a duplicate list of the files stored on the 'Clipboard' is also located to the left of the files and below the main menu. It does however provide relevant information on each file.

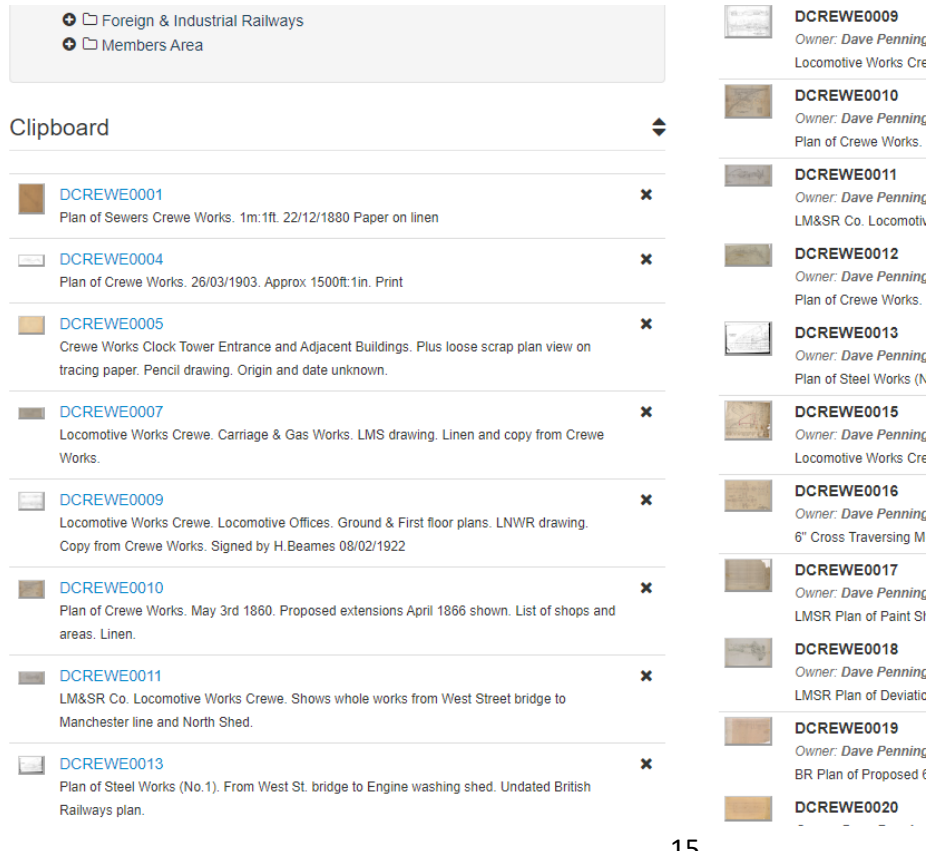

# **Accessing the File**

However you search, to access the file just click on the Reference Number, description or eye icon on the extreme right. The file's 'Document Information' will provide additional information to that given in the 'Attributes' list. The item's description will be given in full, together with other information that may have been entered. If you can provide additional information to strengthen the caption, it would be very welcome. In the example given below, the (Railway) 'Company', 'County', 'IPR ownership', and 'Location' are additional items of information provided.

#### **Document Information Current version** Previous versions ID: 30982 DDRAW0076 Name: DDRAW0076 Version: 3 Owner: Dave Pennington 427.61 MiB, image/tiff Uploaded by Mike Musson Coventry and Nuneaton Bridge No.33. Plan elevations and Description: 2021-07-01 22:50:48 longitudinal section. Signed and dated 26/10/1850 **Default Access** No access Mode: inherited Access mode: List all access rights ... **Status** Used disk space: 1.13 GiB 2018-05-09 11:48:16 Created: Archive Ref: DDRAW0076 **Date** London & North Western Railway Company: 2021-07-01 22:50:52 County: Warwickshire Doc. Collection: **LNWRS** Format: Flat Large **Timeline** Group: Drawings IPR Owner: **LNWRS** Location: Coventry Quality: Good Ref. Date: 1850-10-26 1850 Year:

*Note:* The name of the 'Owner' of this example file (the member responsible for maintaining this part of the archive collection)) is seen in blue and is hyperlinked. If you need to contact the 'Owner', just click on the hyperlink and this should open up your email account. This might be to pass on information regarding the content of the file, or to report a malfunction, or perhaps even to obtain a copy.

Below this list of information, you will see a window entitled 'Preview as PDF'.

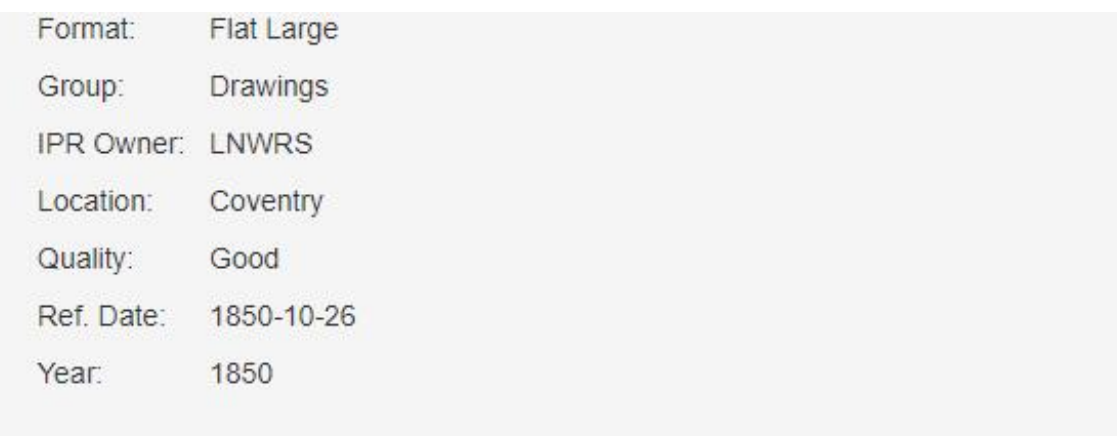

# Preview as PDF

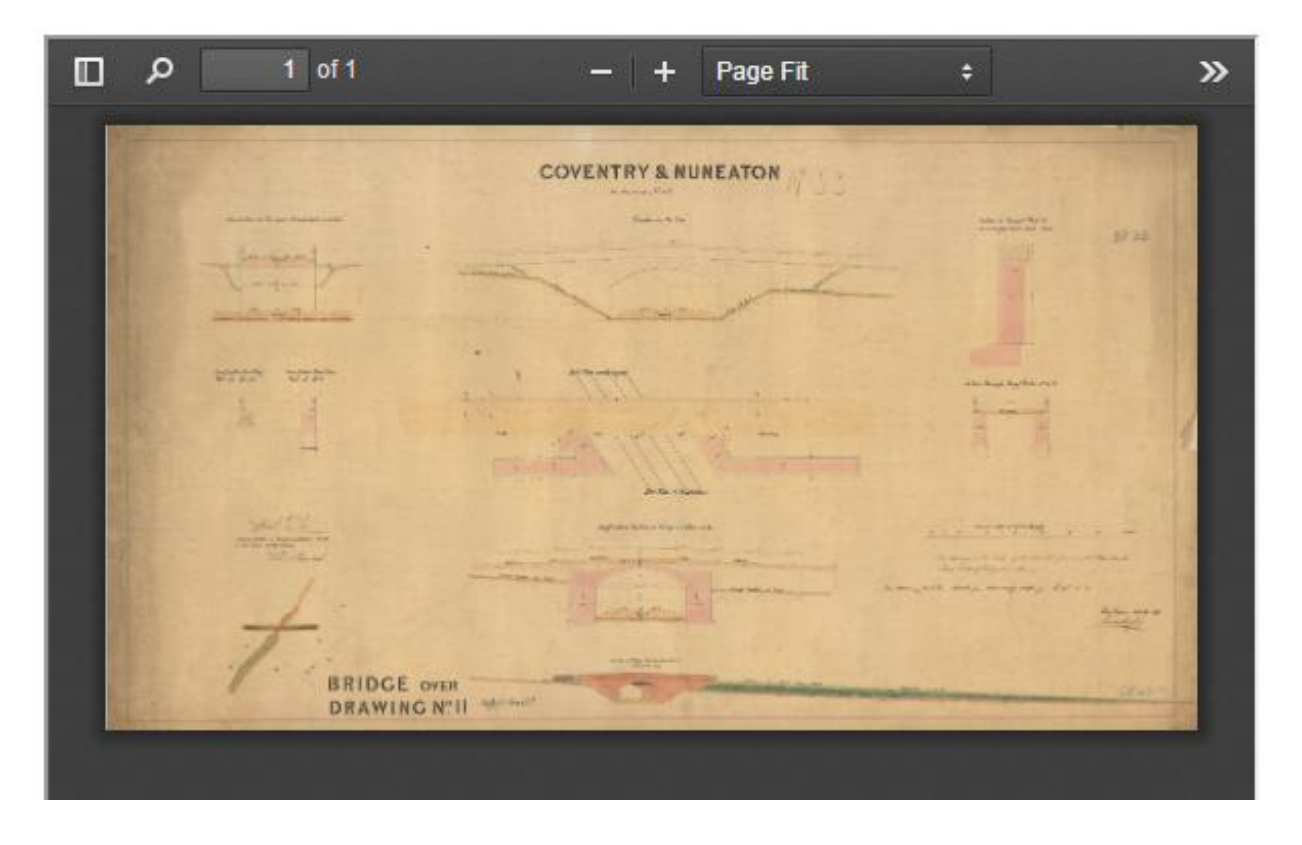

When the file is opened for the first time all that is seen in the 'Preview' is a black space. As the PDF loads a white line appears at the top of this 'Preview'. The drawing or document should eventually be seen inside the black box. Speed of loading will be affected by size of the document, number of visitors to the DMS, and your download speed.

At this point, to see the image full size on your monitor, move your cursor to the 'Preview as PDF' screen and click on the Chevron (**>>**) which is located in the top right-hand corner of the 'Preview PDF' screen. This opens up a menu. If a red line appears, the rasterised PDF has failed to load so refresh the screen. If it still fails to load after several tries, please use the 'Change Status' hyperlink on the right, record this issue in the 'Description' text box and save as 'Needs Correction'. See full description of this process further below in this document. This will notify admin of the issue.

A drop-down menu appears allowing a number of options. At the very top is 'Presentation Mode' (see below) which opens up the PDF in the viewer to full screen mode. The full screen image is of a *fixed size and cannot be increased or decreased*. To exit full screen mode, use the 'Escape' key (esc).

# Preview as PDF

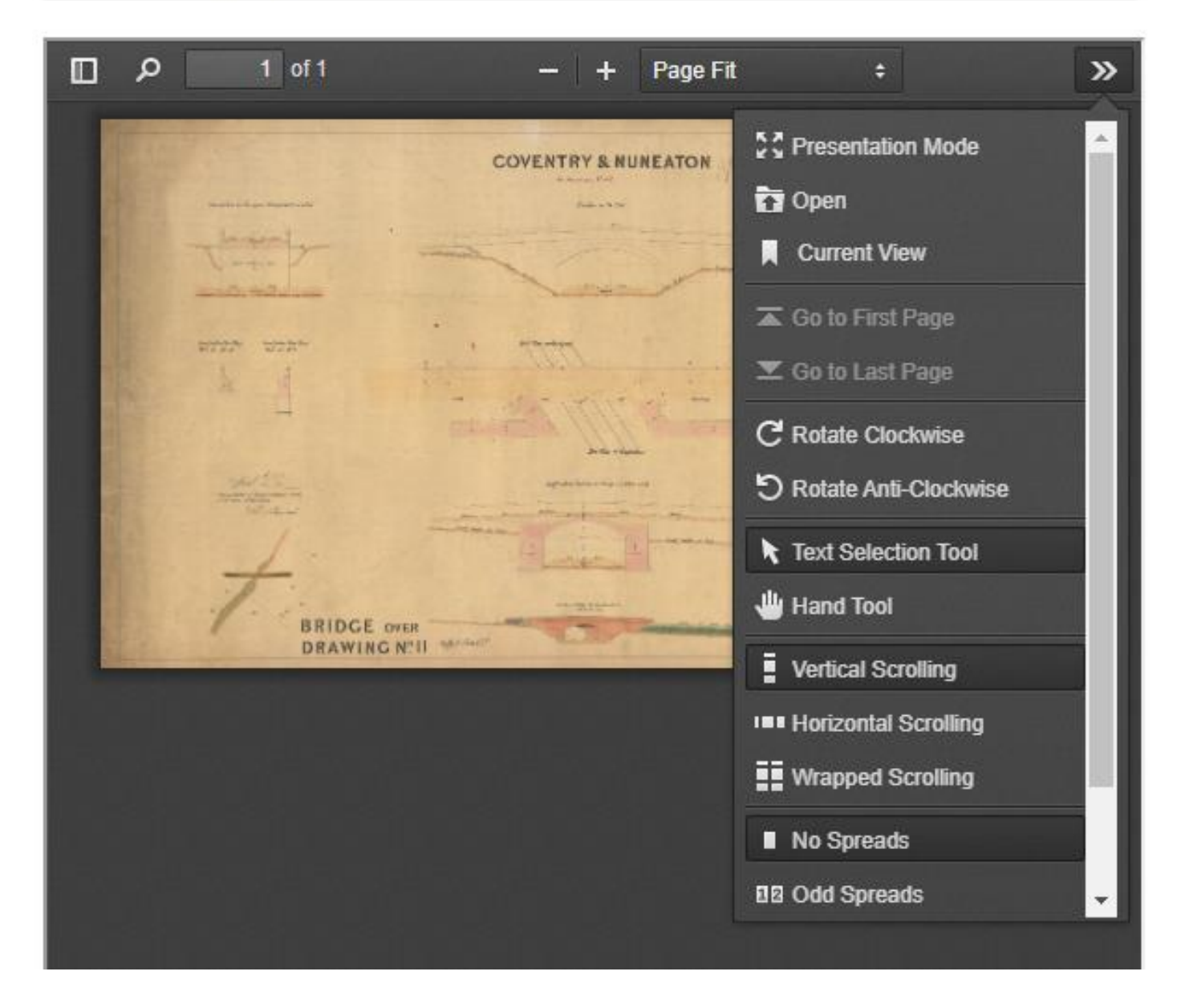

At the bottom of the menu is 'Document Properties' (see the image below) which confirms the size of the *rasterized PDF* (NOT the original image) if this was to be printed or saved. Other commands in the menu can also be seen. Some of these additional commands are superfluous to our needs but cannot be deleted from the DMS's menu.

However, the 'Rotate' facility is important for images which are presented at 90 degrees to the normal view, as can often be found within technical publications. If you navigate to the page within the PDF viewer and then click as required on the 'Rotate Clockwise or Rotate AntiClockwise' wording, followed by clicking the 'Presentation Mode', the image will appear full screen correctly rotated.

Preview as PDF

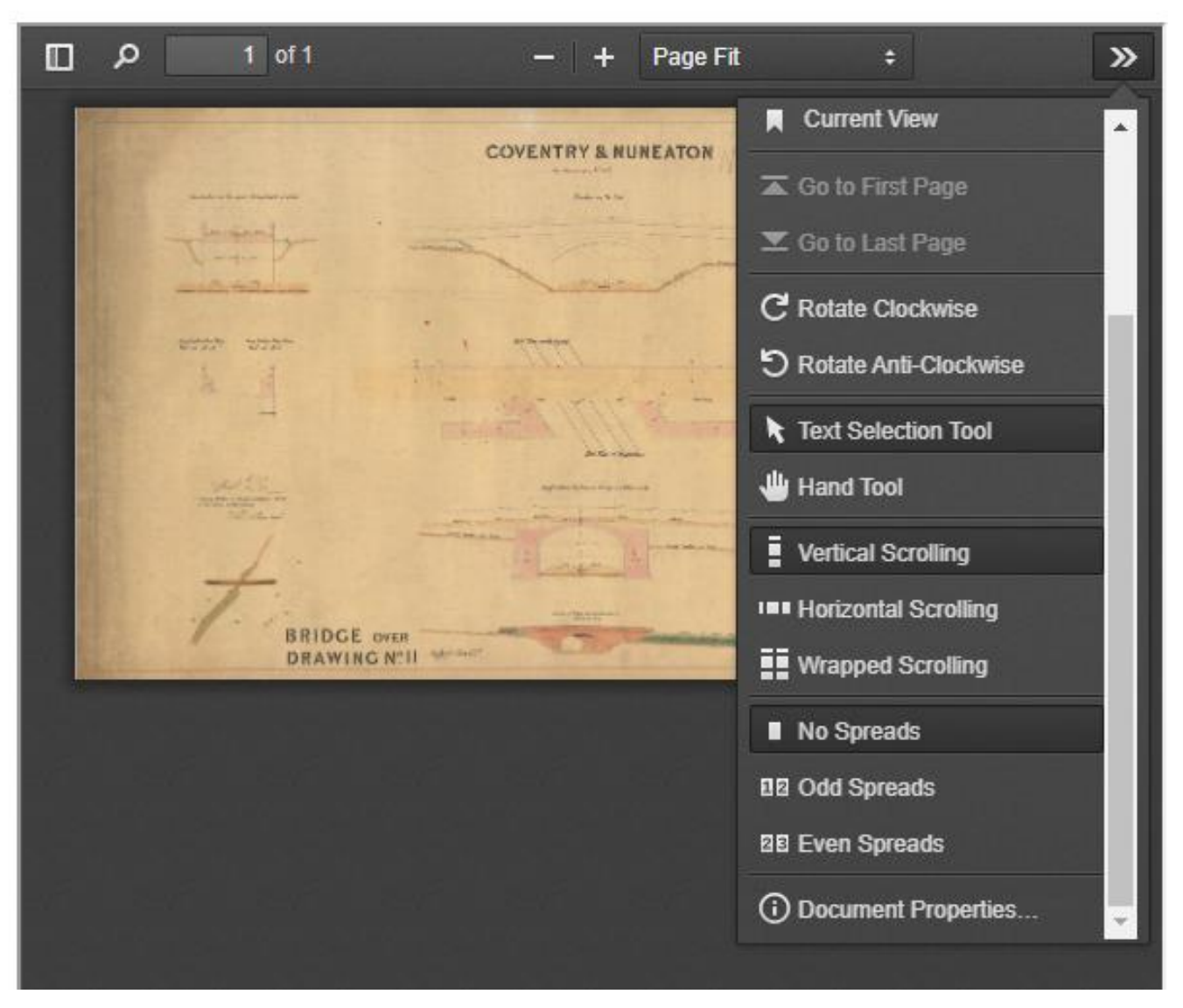

At the top of the 'Preview as PDF' screen you will note that there are also a magnifying glass, counter and **+** and **-** symbols. The magnifying or spy glass allows you to search within the document if it has been converted with Optical Character Recognition (OCR). The counter confirms the document's total number of pages and the page number being viewed.

Finally, the **+** and **–** buttons allow you to zoom in and out of the image within the PDF Viewer in order to view the image in detail. This allows small details to be viewed as well as dimensions in a large drawing to be checked. Zooming in and out will often require the use of scroll bars (located on the right and at the bottom of the PDF screen) to navigate around the image. Please note it has no impact on the full screen image.

# **Searching Text inside a Multipage Image**

Some of the multipage images, be they official documents or casebound items such as books, would take forever to search their content. The DMS has a facility which works with documents that have an OCR capability. As stated in the previous section, clicking on the spyglass starts the process as seen in the image in the following page. When the spyglass is clicked the following dropdown window appears.

Preview as PDF

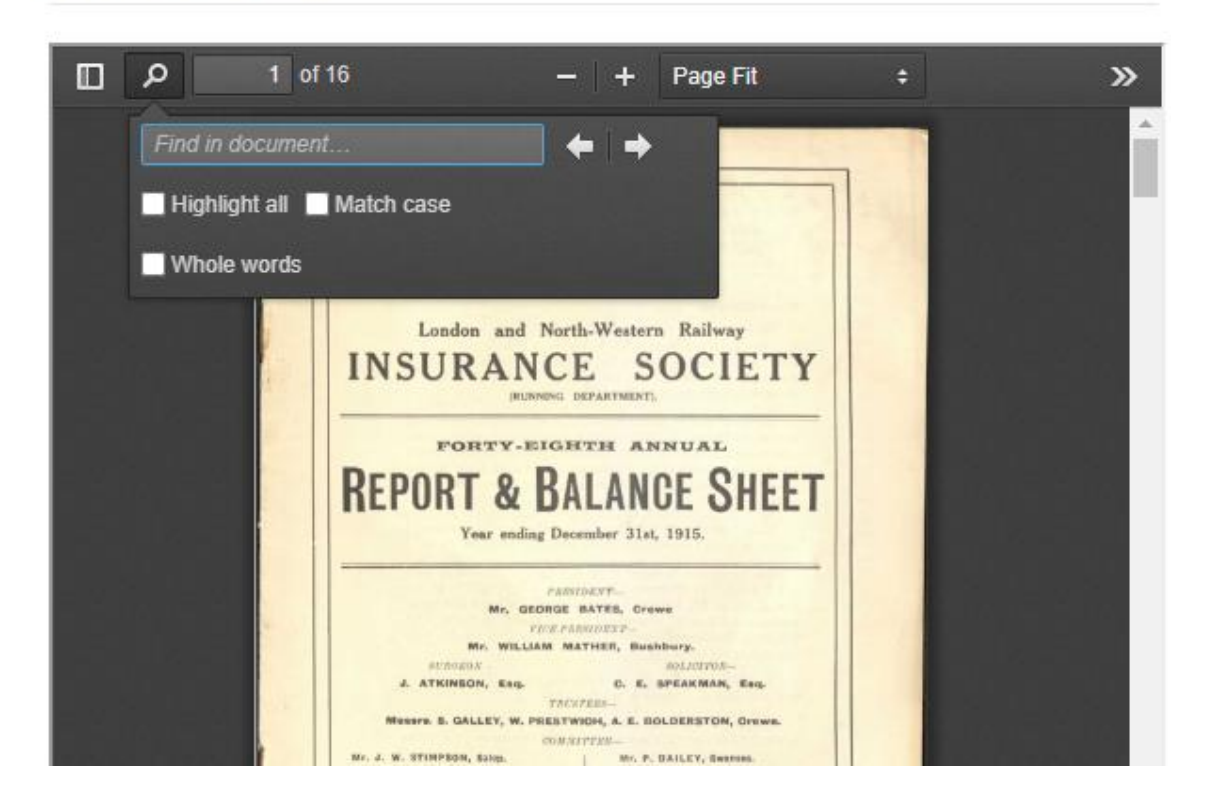

As you type in your search term, in this instance the letters 'Ru', the DSM starts to quantify the number of instances this combination has been identified throughout the whole document. In this instance, 96 times.

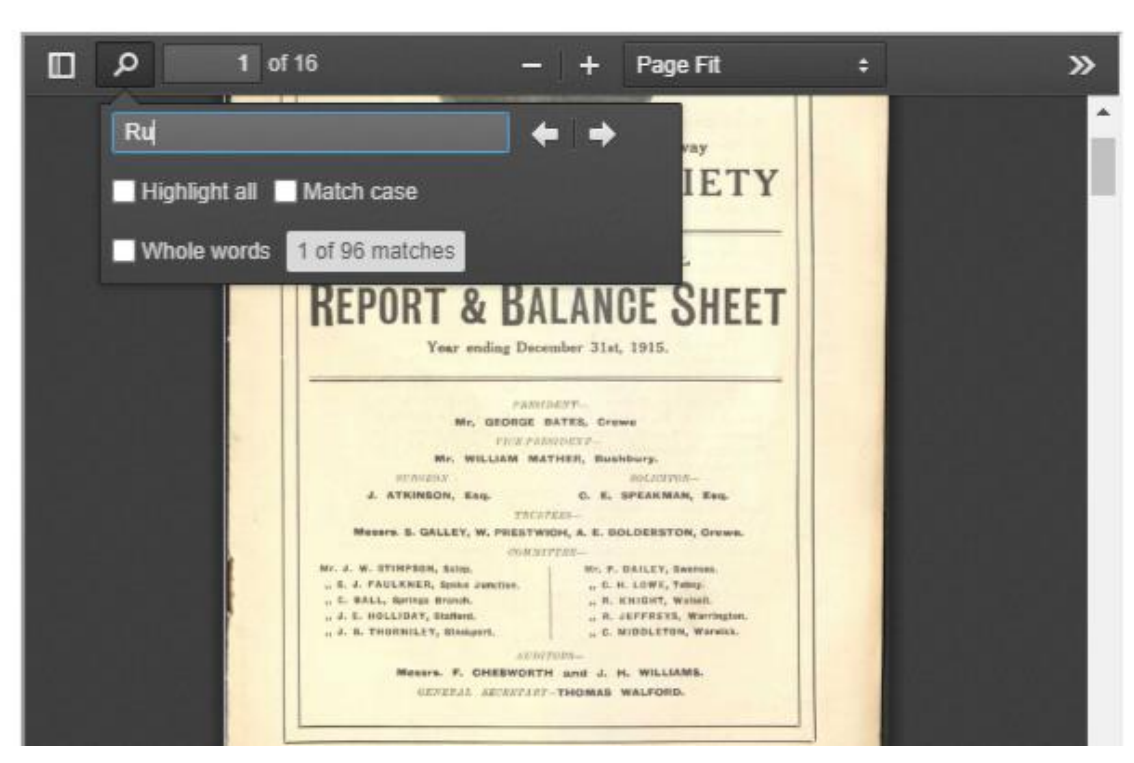

Preview as PDF

After the search term 'Rugby' has been typed in full, 16 matches are identified, whilst the number 3 indicates that the page seen below shows the third instance (of the sixteen) where 'Rugby' is seen in the PDF document.

Preview as PDF

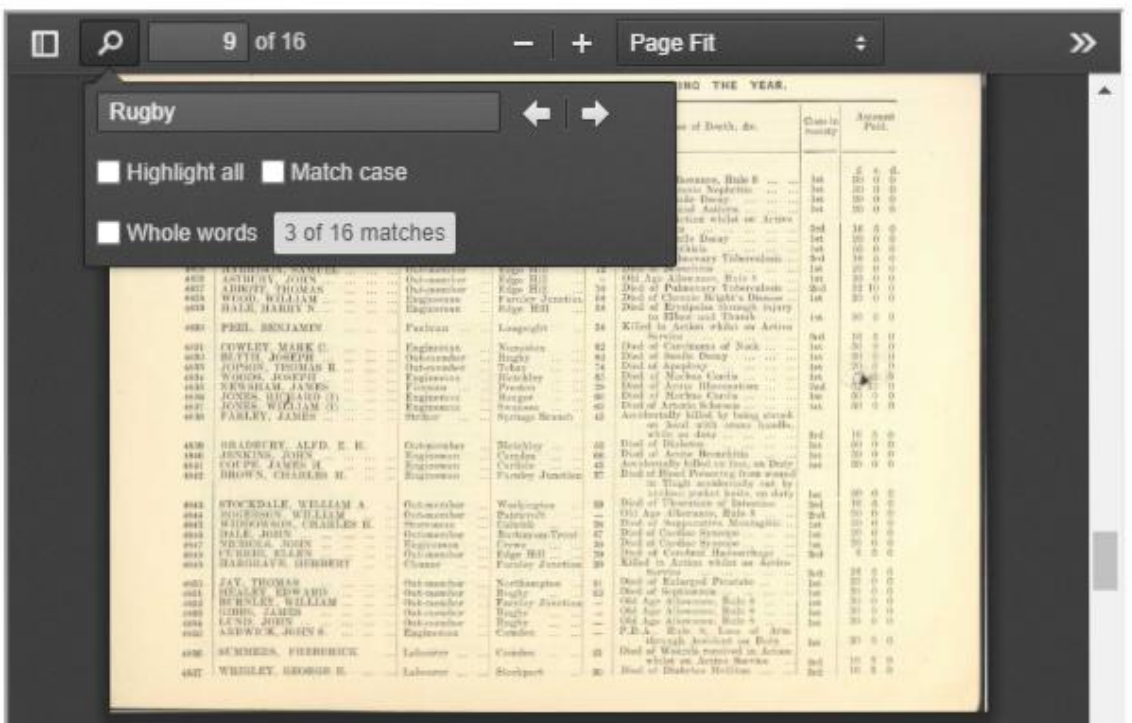

To aid visibility of the term 'Rugby', the box 'Highlight all' is then ticked which results in 'Rugby' being identified in pink throughout the document. Clicking one of the two arrows  $\blacklozenge$  moves the search either back or to the next page. See the image below.

### Preview as PDF

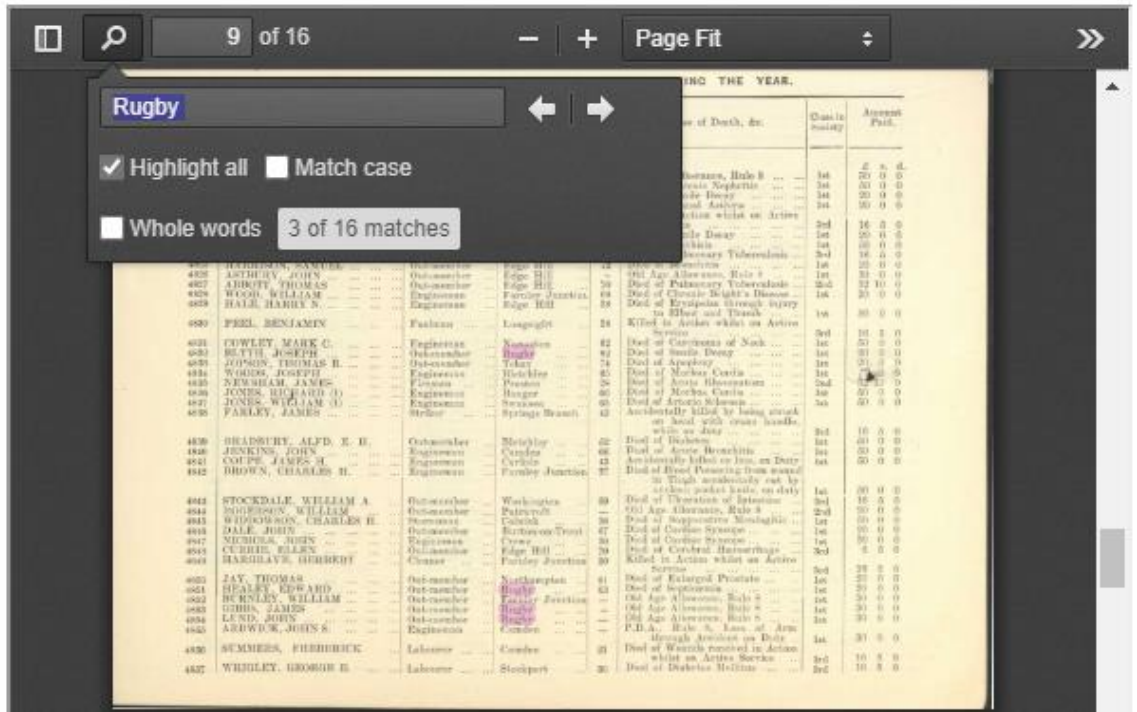

As a word can have several meanings (in this instance Rugby is both a town and a game) ticking the 'Match case' box can help to eliminate instances that are not relevant to your search. The game 'rugby' would not be identified in this version of the search so, as can be seen, ticking the 'Match case' box has reduced the number of matches from 16 to 14. See the image below.

Preview as PDF

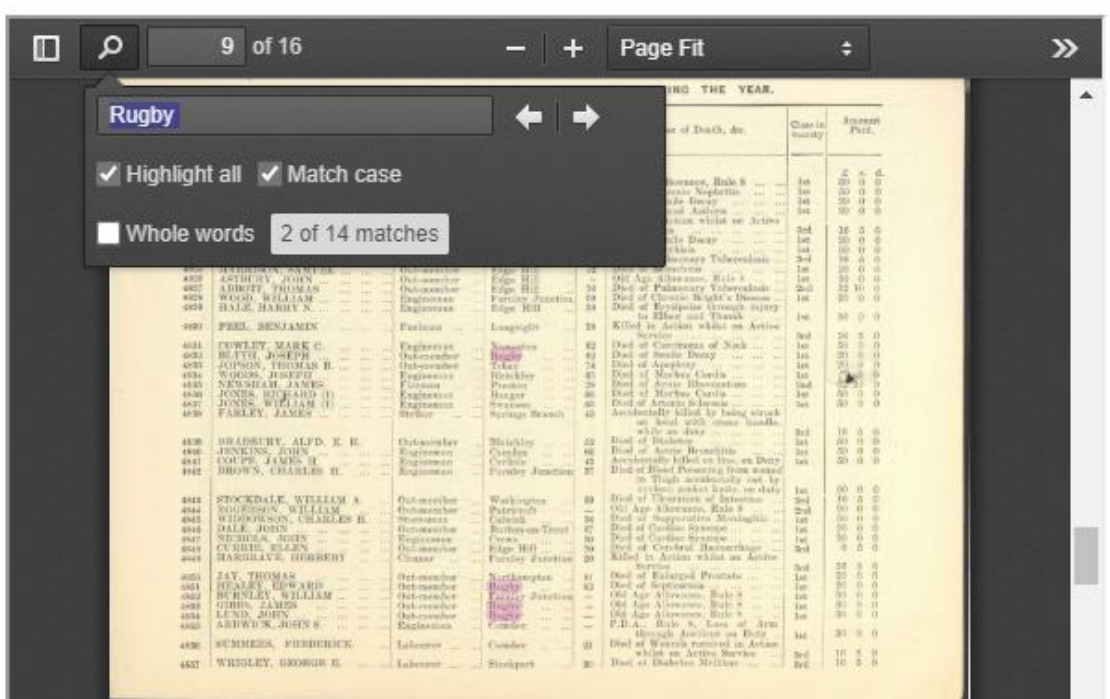

Ticking the 'Whole words' box removes instances where the search term might be contained either within a larger word or at the end of one word and the beginning of another.

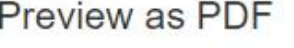

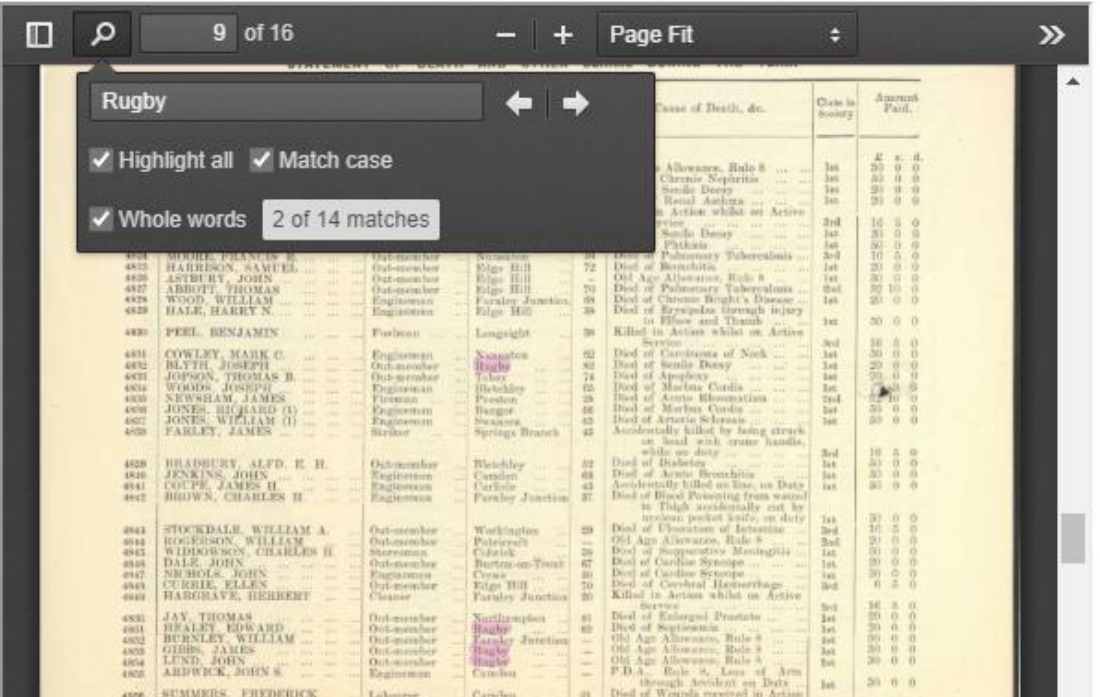

Clicking on 'Presentation Mode' from the dropdown menu on the right of the PDF Viewer (as shown previously on Page 18) opens the page being viewed full screen in the PDF Viewer. If for example, the search term is seen on Page 9 of a 16-page document, then the full screen mode will show Page 9.

Regrettably, the word being searched for (in this example 'Rugby') is NOT highlighted when in full screen mode. Press 'Escape' to return to normal view.

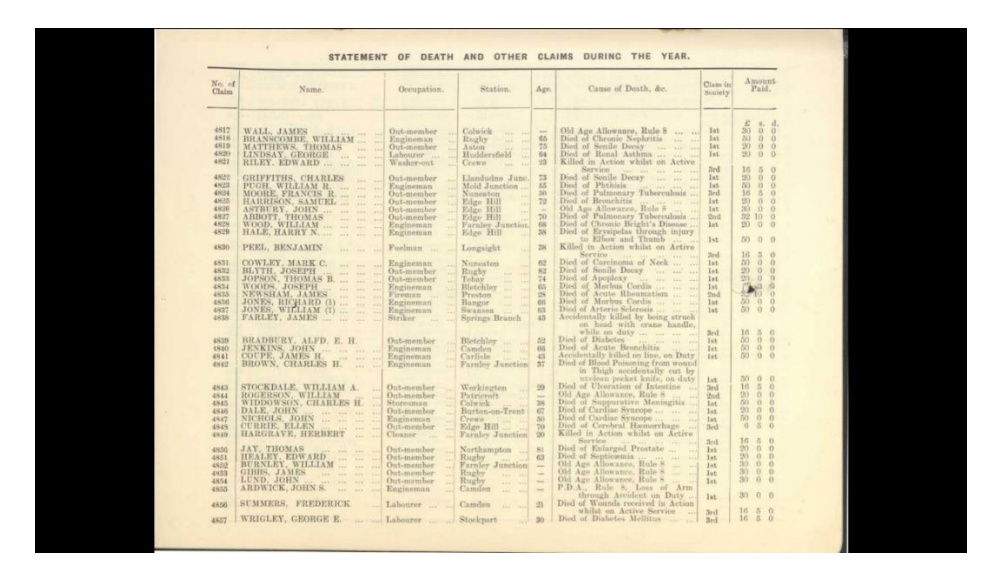

# **Using the Toggle Side Bar**

The 'Toggle Side Bar' is a feature that you can use to navigate page by page, a useful feature if you are looking for a particular page that is easily recognisable. The 'Toggle' icon is the icon displaying what appear to be two squares situated on the top and to the extreme left of the PDF Viewer.

Preview as PDF

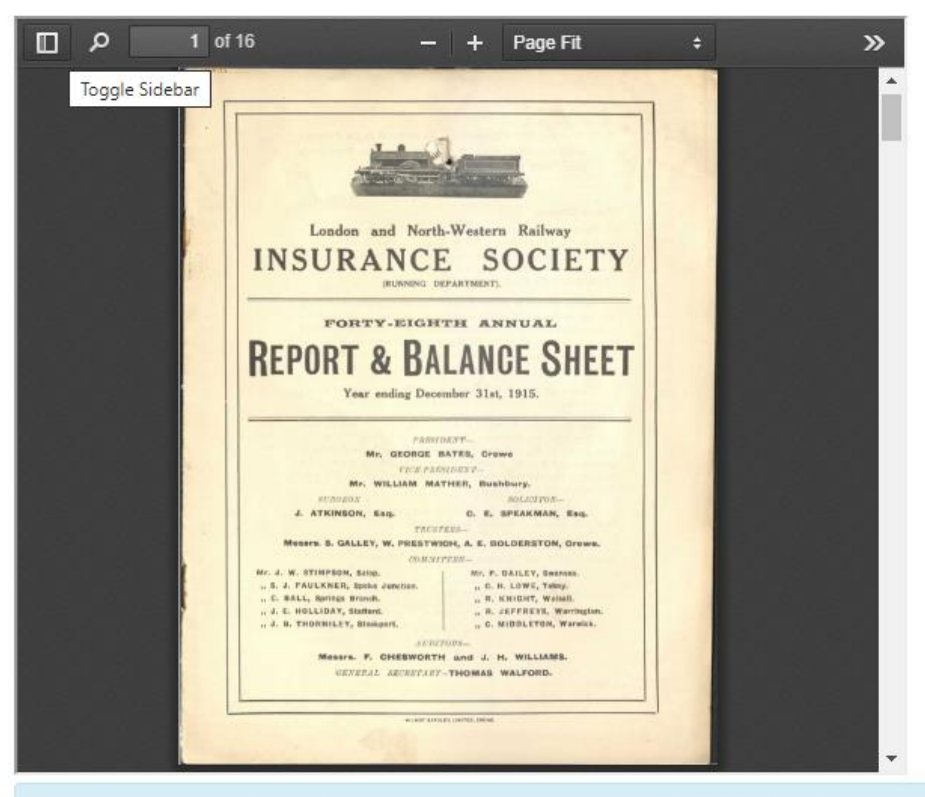

LNWRS Archive Manager provided by - SeedDMS free document management system - www.se

When the 'Toggle' icon is clicked, the side bar then opens to reveal the document's individual pages with the first page at the top.

Preview as PDF

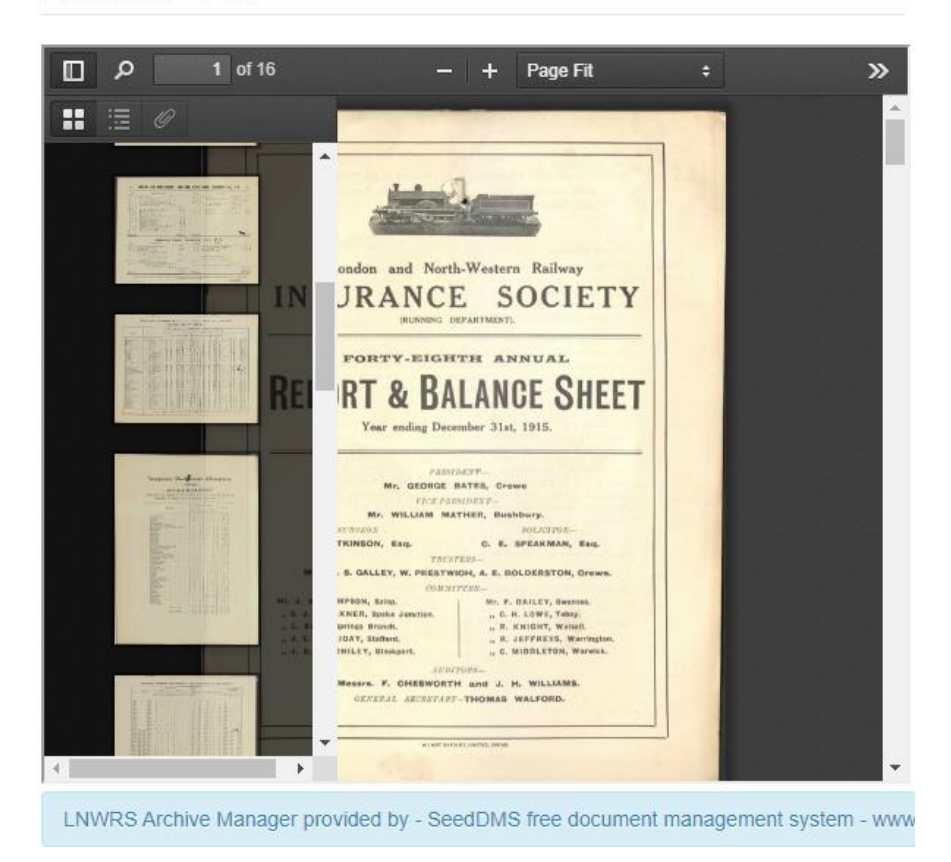

As seen below, clicking on a page in the side bar highlights the page on the right. If it is the correct page, then use the 'Presentation Mode' facility to open it in full screen.

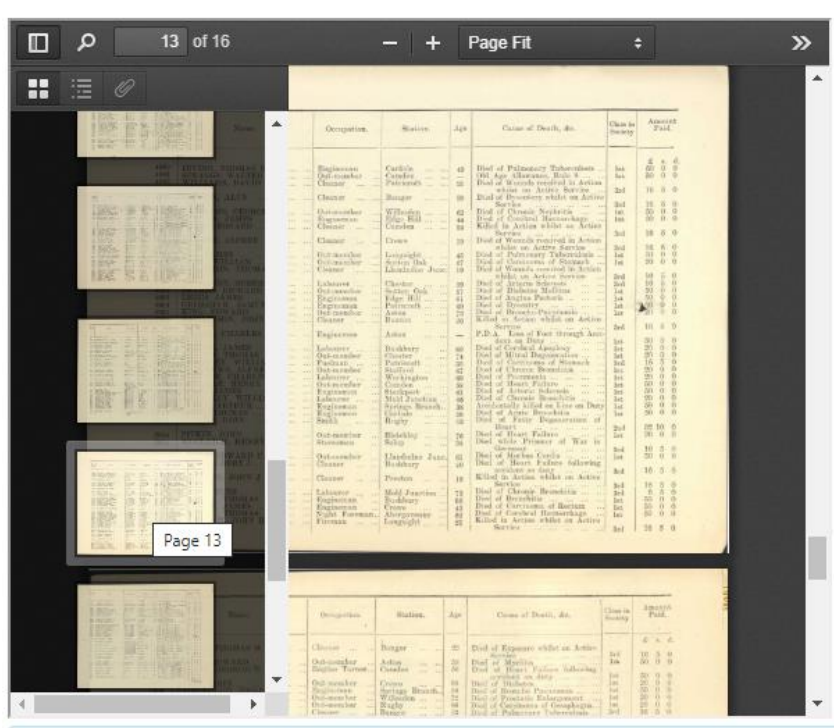

Preview as PDF

LNWRS Archive Manager provided by - SeedDMS free document management system - www.so

# **Using the FlipBook Library**

The 'FlipBook Library' offers another method of reading publications. It is best suited to publications where the pages are the same size throughout the book or magazine. Therefore, only publications which fall within this category are converted. Our other publications are made available via the PDF library.

The 'Library' folder is located on the left-hand side, immediately below the 'Documents' folder, as seen below.

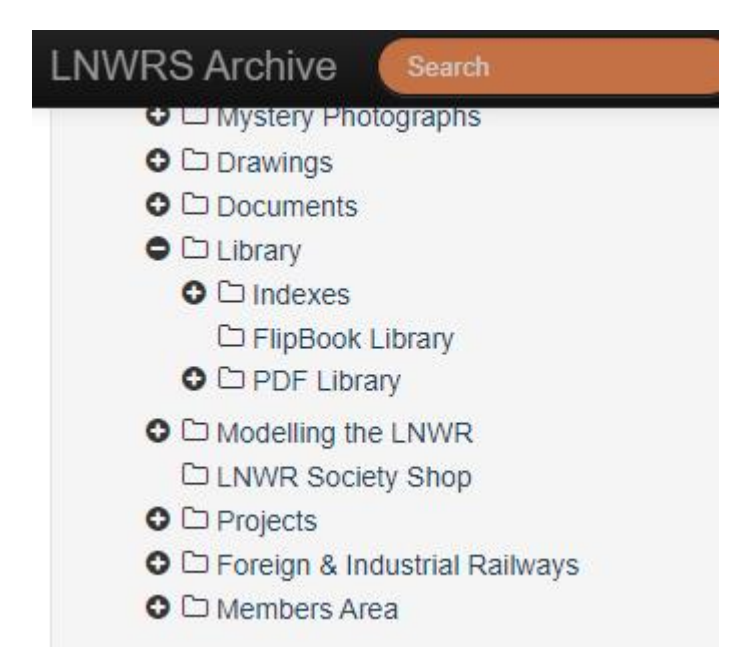

When you click on the 'FlipBook Library' folder, a list of publications, grouped by theme, is revealed in the centre of your screen. As the FlipBooks are hosted on another website, we have had to provide a URL to access them.

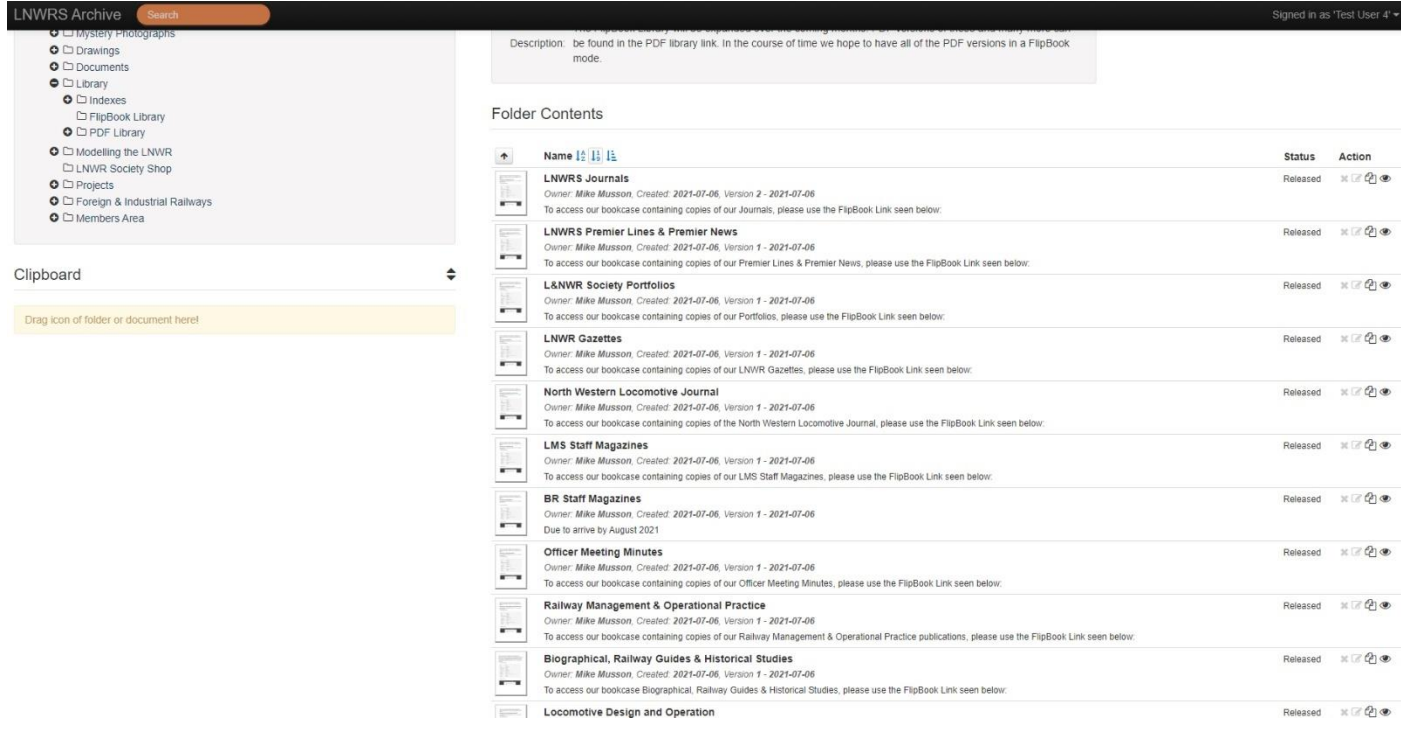

As with opening up the 'Documents', 'Drawings' and 'Photographs' files described above, click on the title and description of the list of publications to open up the file. As the only way to provide a file to accommodate the URL link is via a PDF document, we have created one which instructs you to look at the 'FlipBook Link' located in the 'Document Information' section of the page (see below).

The *active link* is the one in the 'Document Information' section and NOT on the PDF so please do not open the PDF to full screen as this URL link will not work.

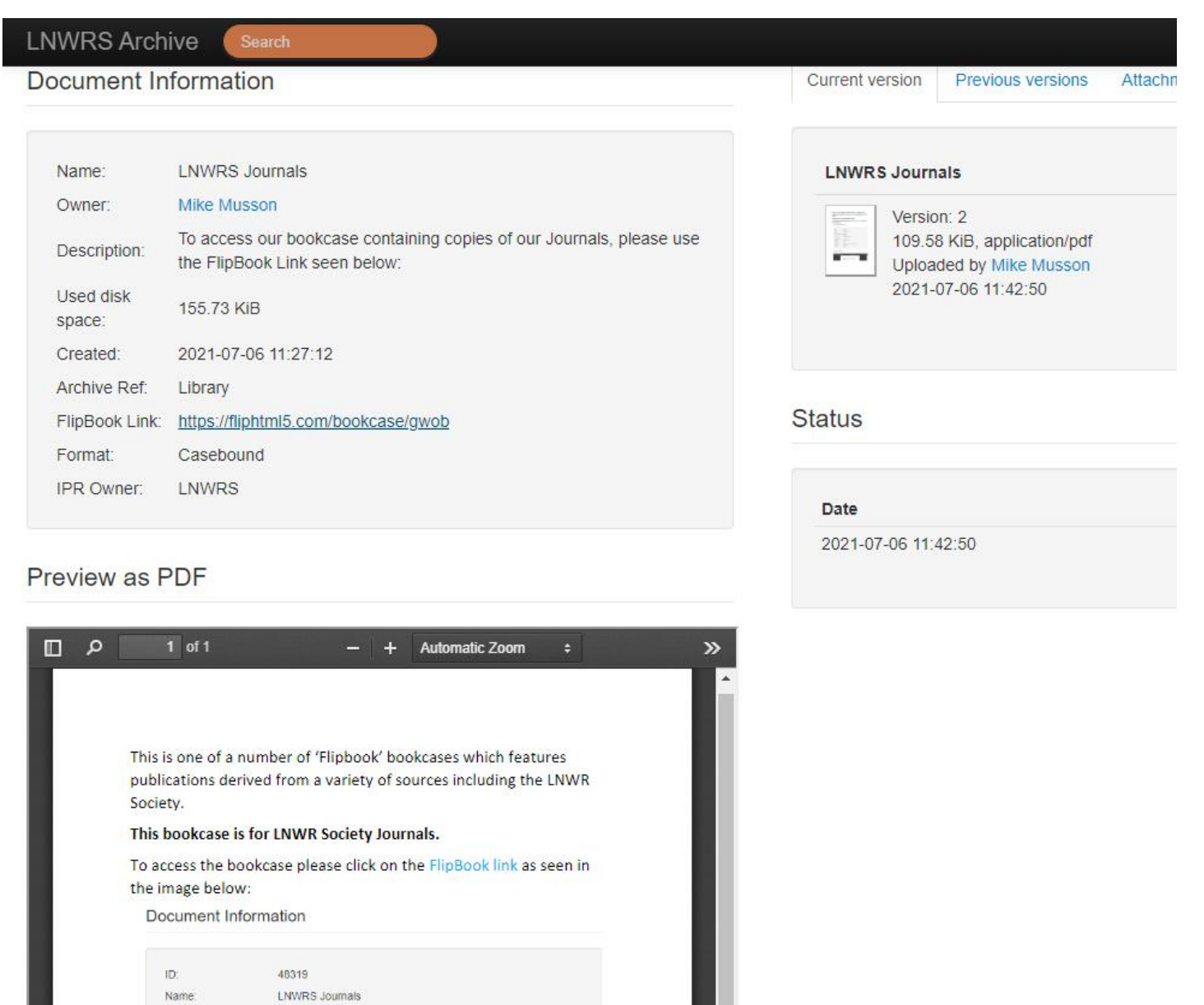

Clicking on the URL link will take you to the relevant bookcase. In this example, the bookcase is the one containing 108 titles. At the bottom and to the left of the bookcase you will note the LNWRS logo, whilst in the centre the sequence number of publications visible on the screen (1-40) and the

Owner

Created: Archive Ref

Access mode:

Used disk space:

https://fliphtml5.com/bookcase/gwob https://liphtml5.com/bookcase/gwob

Mike Musson

List all access rights

inherited

46.15 KiB 2021-07-06 11:27:12

Library

Default Access Mode: No access

number of publications being hosted (109) is shown. The extra number is because a supplement is being hosted.

The Journal bookcase can be seen below.

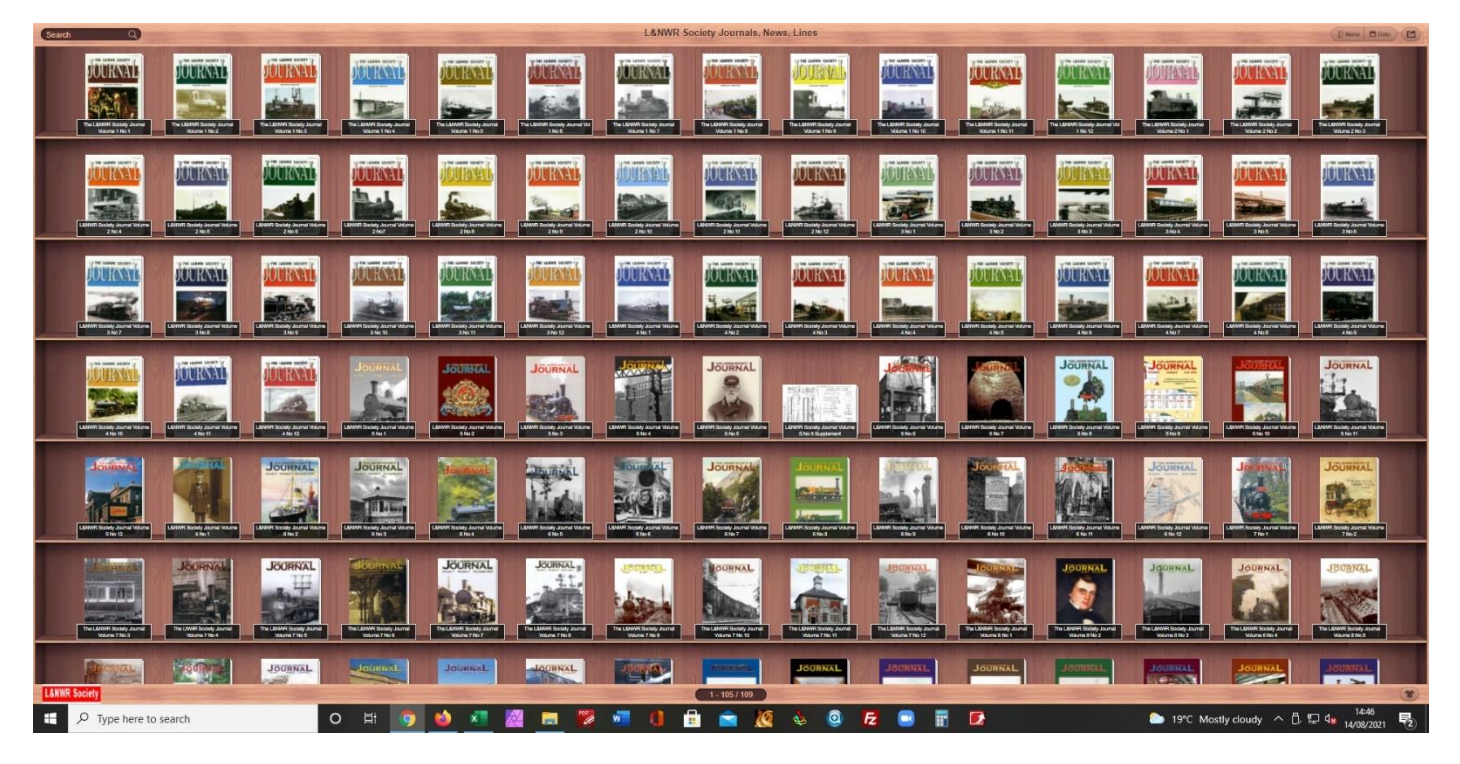

Clicking on an image of any publication opens up a text box with the following image displayed.

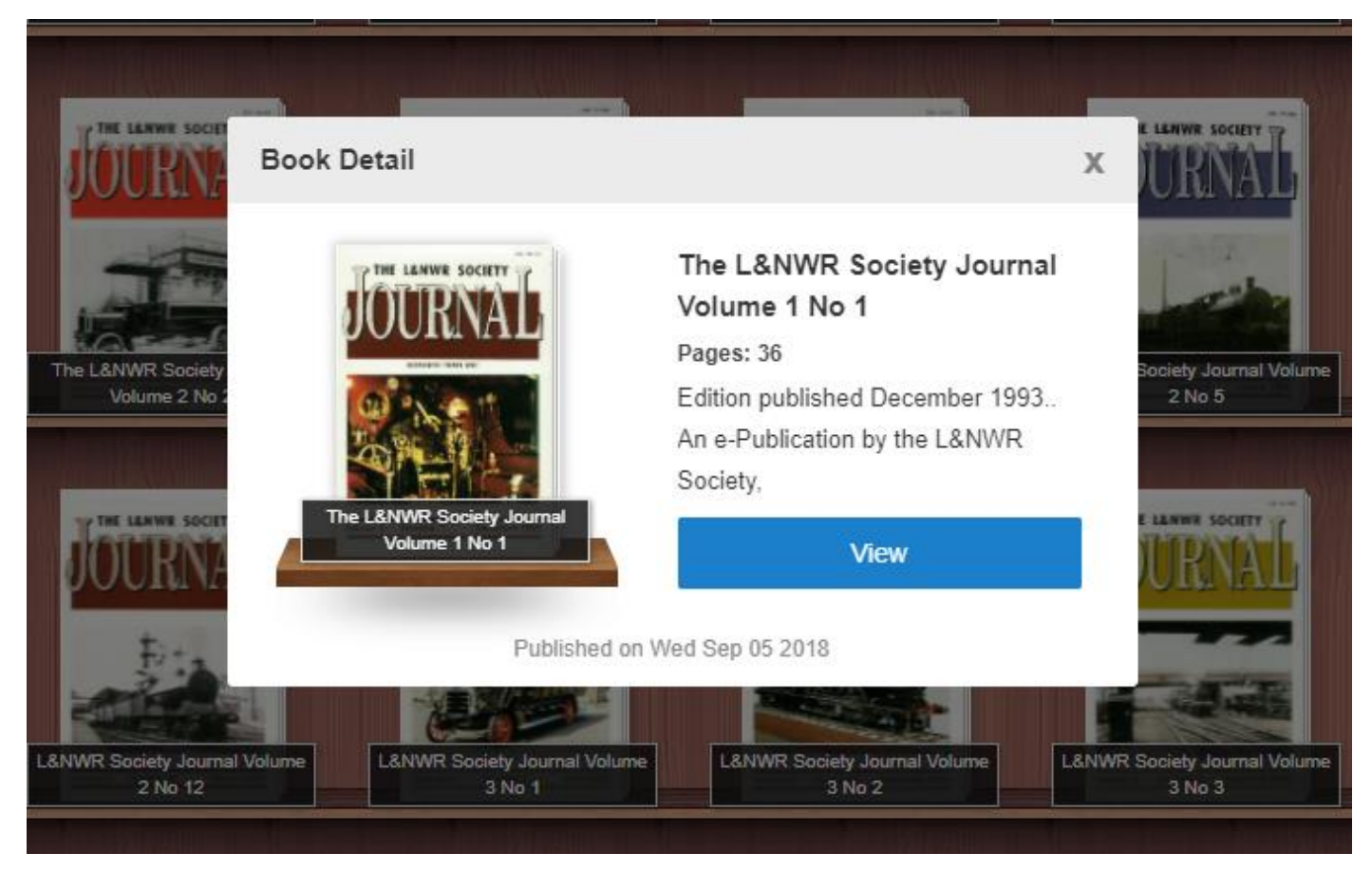

The text box gives you a brief summary of the publication. In this instance it states the Volume and Issue reference which is Volume 1 No 1 as well as the date the original was published. Clicking on the blue 'View' box opens up the FlipBook as seen in the next image.

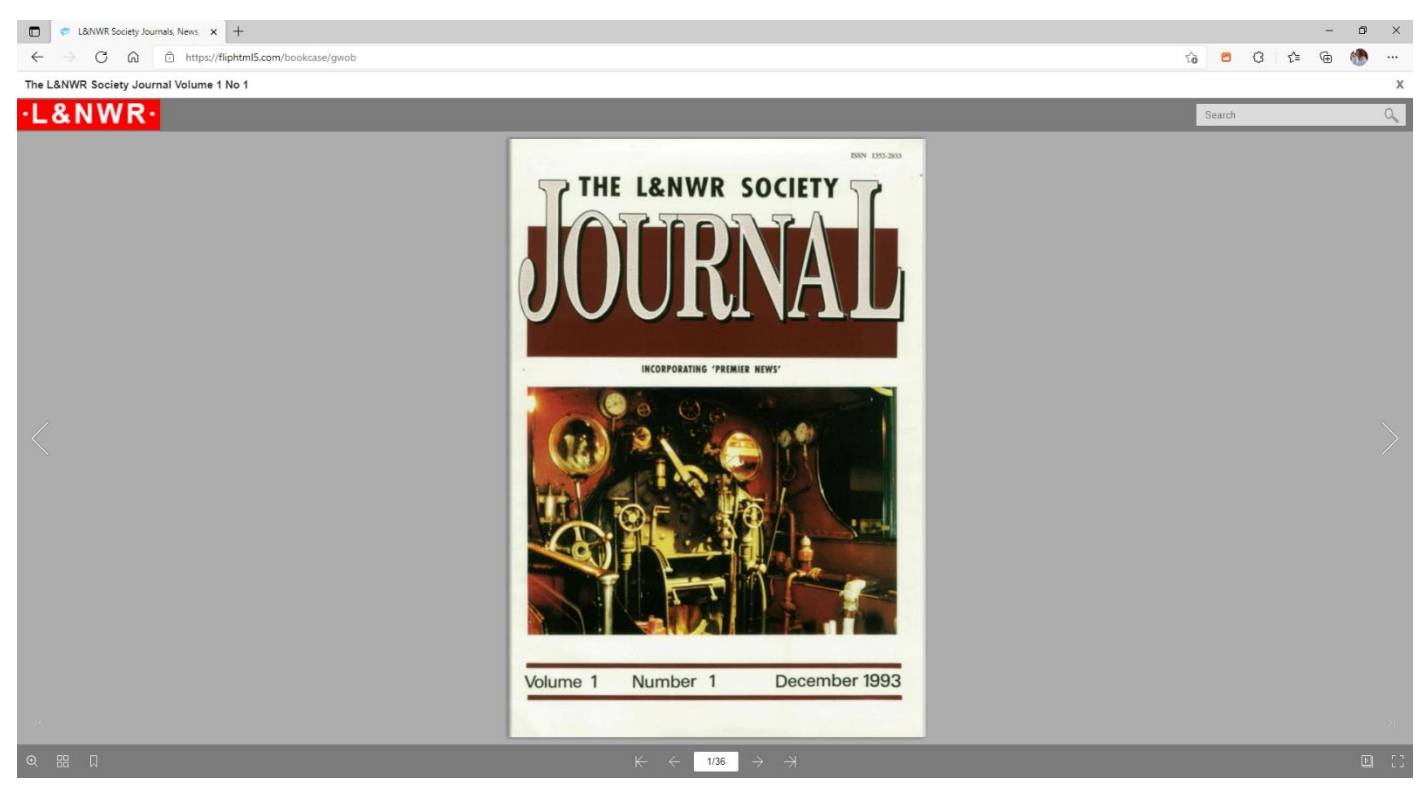

The following icons displayed on the screen above provide information or allow you to undertake several actions.

The following icons are located at the bottom and to the left of your screen.

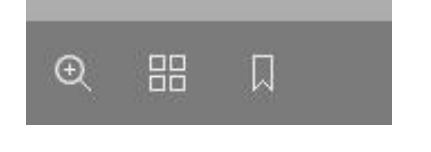

The Spy Glass allows you to zoom in and out. The four squares icon (thumbnails) will stream the publication's pages across the screen. The ribbon allows you to bookmark pages to revisit.

The following image is located at the bottom and in the centre of your screen.

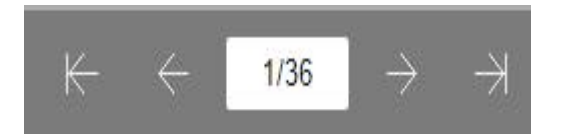

The numbers represent the page being viewed and the total number of pages. The arrows are used to navigate left or right.

The following icons are located at the bottom and to the right of your screen.

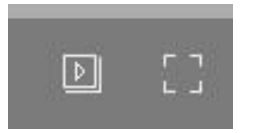

The overlapped double square with a triangle allows you to automatically turn pages. Clicking the open sided square provides a full screen.

The following Search Box is located at the top and to the right of your screen.

You enter the word you are wishing to search on. In this instance, the word 'Crewe' can just be seen.

The thumbnail icon is a useful search tool when looking for an image or a known page.

The thumbnail icon opens up the screen to look like the following image. Holding down the cursor on a page (which displays its number) whilst moving the mouse will allow you to quickly visit every page. See below.

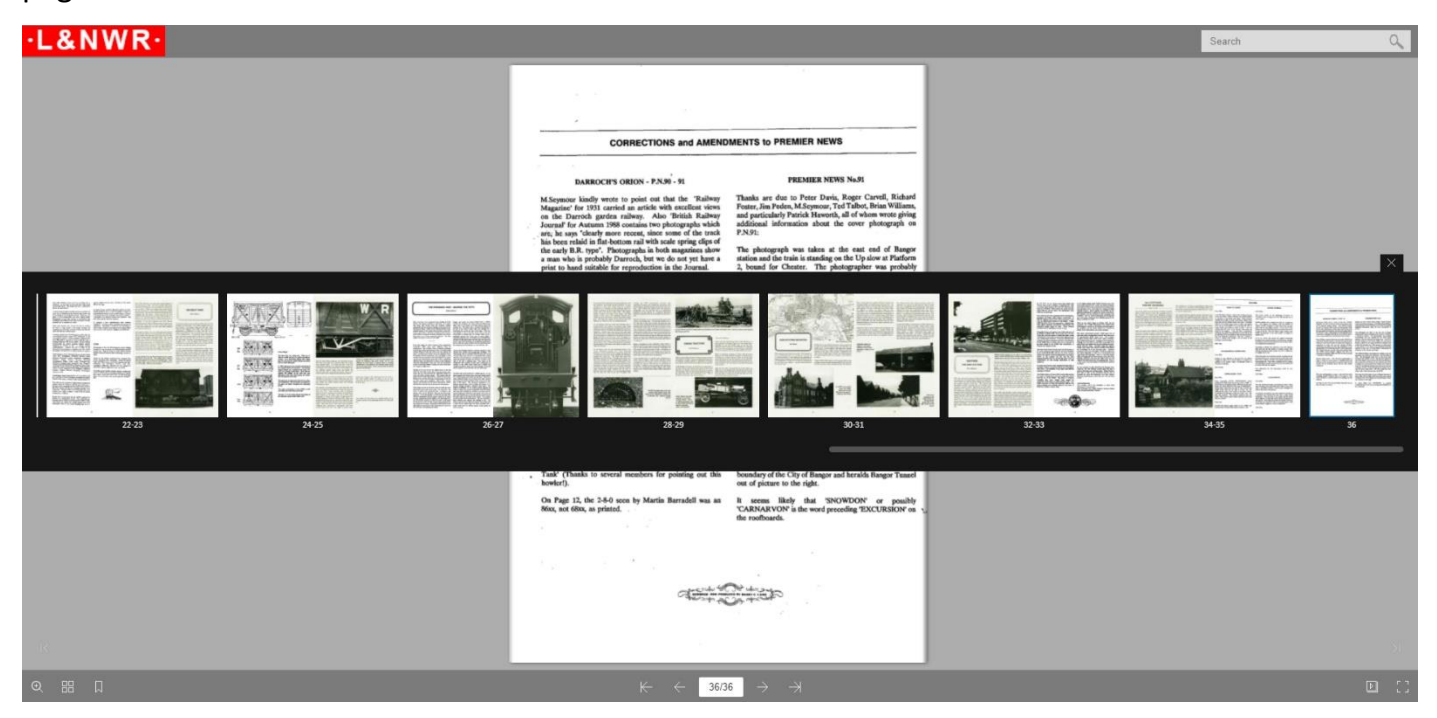

#### **Using the Search box**

Immediately you type a word in, and press enter, a new dialogue box opens on the left. The dialogue box will list every occurrence where the word appears. Helpfully, it also provides a few words on either side of the search term so you can see the context within which the word is being used. The word is highlighted in yellow both within the dialogue box and on the page(s) of the publication.

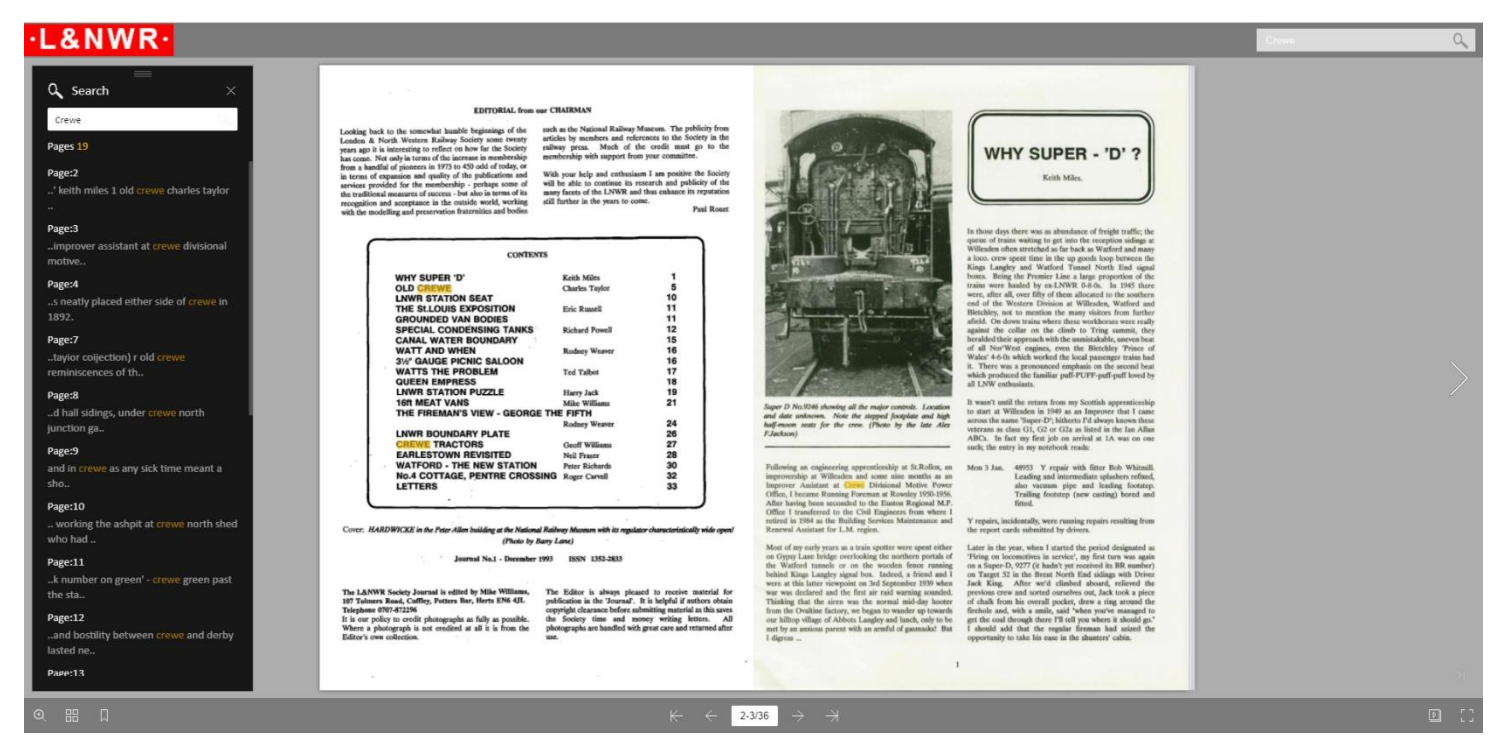

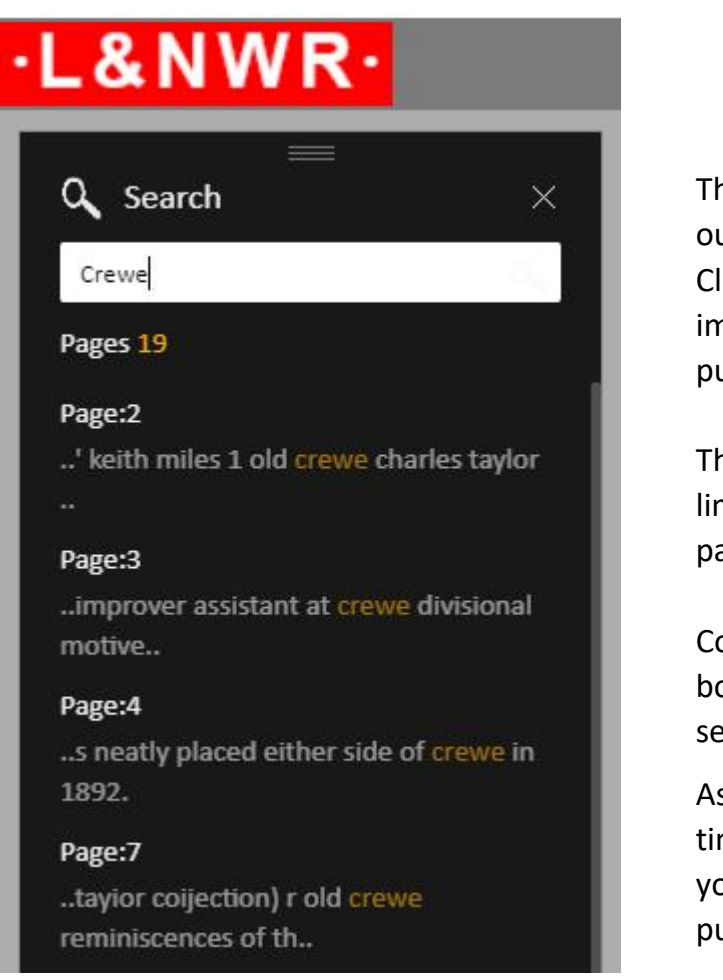

his enlargement shows the manner in which ur search term 'Crewe' has provided results. licking on the highlighted word will nmediately take you to the page within the publication.

his Search Box will remain open and without mit can be used to visit other highlighted ages.

ombining this facility with the use of the ookmark allows a researcher to conduct arches in a systematic manner.

s the Search Box will remain open until such me as the **X** at the top on the right is clicked, ou may continue to search throughout the ublication by using one or more other words.

### **How to make the Archive an even better Resource**

We very much welcome your own observations and information. If an image is wrongly captioned or the information could be strengthened with your input, please do not hesitate to help.

You can do this in two ways. If there is an error of some kind, please click the 'Change Status' hyperlink which is located on the right of the document page. If you can add some additional information, then please click on the 'Edit comment' hyperlink. Both can be seen on the right as illustrated in the image below.

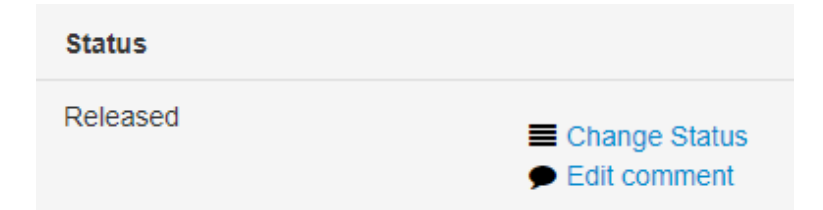

# **Change Status**

When opened, the 'Change Status' link reveals a window within which a description of the issue can be made (see image below). Having typed in the reason for changing the status (in this

instance 'The caption is wrong'), you highlight 'Needs correction' and then click the blue 'Update' button when this is revealed.

#### **Change Status**

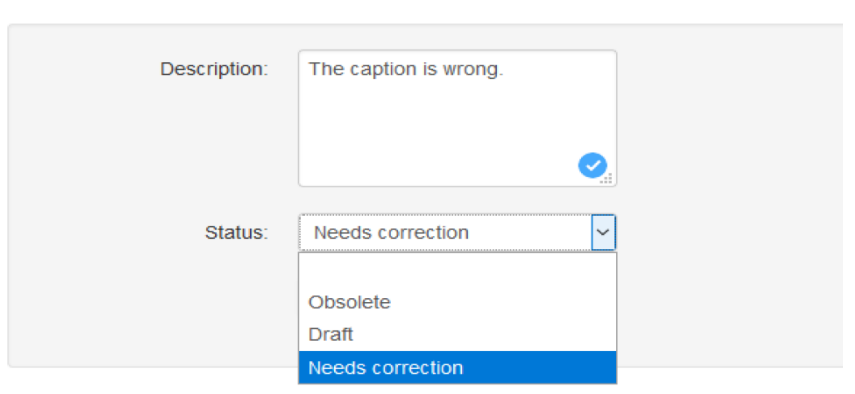

When 'Change Status' has been updated (saved), the file is then marked as 'Needs Correction'. This message appears both in the thumbnail list when viewed within the subfolders and within the document's own page. In parallel, a message is sent to the 'owner' of the file (the archivist) who will address the issue highlighted.

#### **Edit Comment**

If, however, you wish to make a comment (which could either be you providing more information on the subject, or possibly you requesting to buy a copy of the item) clicking on the 'Edit comment' link reveals another window (see image below) within which a comment can be made. When saved, the message appears within the document, but only until another comment is made, as typing in a new comment overwrites the previous message.

**Edit comment** 

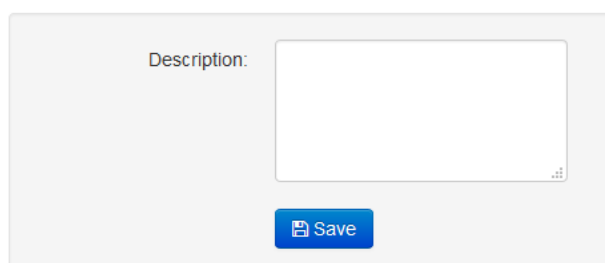

If you wish to provide information on a permanent basis, or you wish to purchase a copy, then click on the hyperlink name seen in blue next to 'Owner'. Dave Pennington is the example given previously, and you will be able to contact him.

### **Photographs**

Photographs follow a different folder structure to drawings and documents. Each folder generally reflects the origins of the photographs it contains (the initials of a person or a collection). In some instances, where it was deemed appropriate, there might be two folders from the same source but separated by theme. The folders are displayed in alphabetical order, with the exception of the first folder 'Crippled Sidings'. 'Crippled Sidings' hold photographs where we have only cryptic or

incomplete descriptions and are waiting for a volunteer to help expand them so they can be moved into the main catalogue.

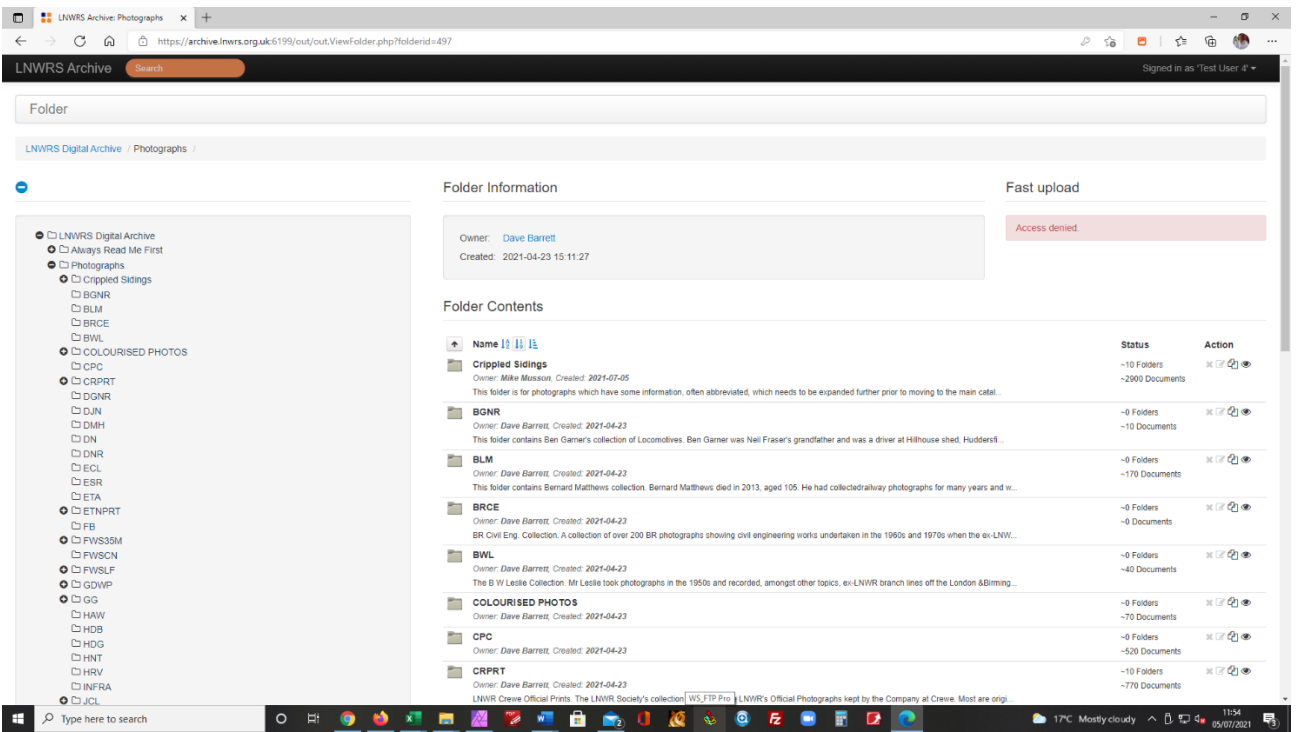

As can be seen by the images above and below, the folders are listed twice, with the folders in the centre providing information on the source of the photographs (person or collection).

#### **Folder Contents**  $\uparrow$  Name  $\downarrow^A_2$   $\downarrow^1_9$   $\downarrow^1_2$ **Status** Action Crippled Sidings  $~10$  Folders  $x \in Q_1 \circledcirc$ Owner: Mike Musson, Created: 2021-07-05 ~2900 Documents This folder is for photographs which have some information, often abbreviated, which needs to be expanded further prior to moving to the main catal. **BGNR**  $\times 100$  $~10$  Folders Owner: Dave Barrett, Created: 2021-04-23  $~10$  Documents This folder contains Ben Garner's collection of Locomotives. Ben Garner was Neil Fraser's grandfather and was a driver at Hillhouse shed. Huddersfi.. BLM  $\approx 0$  Eoldere  $x \nsubseteq A$ Owner: Dave Rarrett, Created: 2021-04-23  $~170$  Documents This folder contains Bernard Matthews collection. Bernard Matthews died in 2013, aged 105. He had collectedrailway photographs for many years and w. BRCE  $~10$  Folders  $X$   $\otimes$   $\otimes$ Owner: Dave Barrett, Created: 2021-04-23  $~10$  Documents BR Civil Eng. Collection. A collection of over 200 BR photographs showing civil engineering works undertaken in the 1960s and 1970s when the ex-LNW.. **BWL**  $~10$  Folders  $x \in Q_0$ Owner: Dave Barrett, Created: 2021-04-23 ~40 Documents The B W Leslie Collection. Mr Leslie took photographs in the 1950s and recorded, amongst other topics, ex-LNWR branch lines off the London &Birming.. COLOURISED PHOTOS  $x$   $\neg$   $\neg$  $~10$  Folders Owner Dave Rarrett Created: 2021-04-23  $~10$  Documents

In the example seen above, on the right are the numbers of subfolders or documents (photographs) contained. When the folder is opened, a full description of the source is provided, below which are the individual files. A précis of their caption is given below each catalogue number.

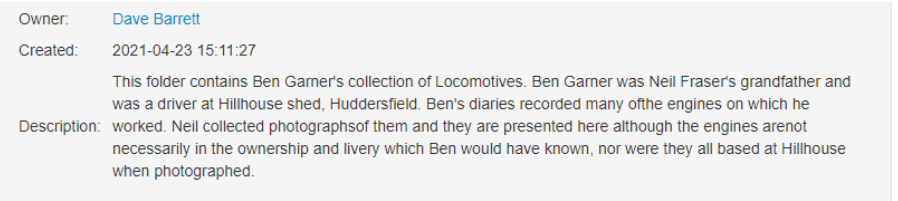

#### **Folder Contents**

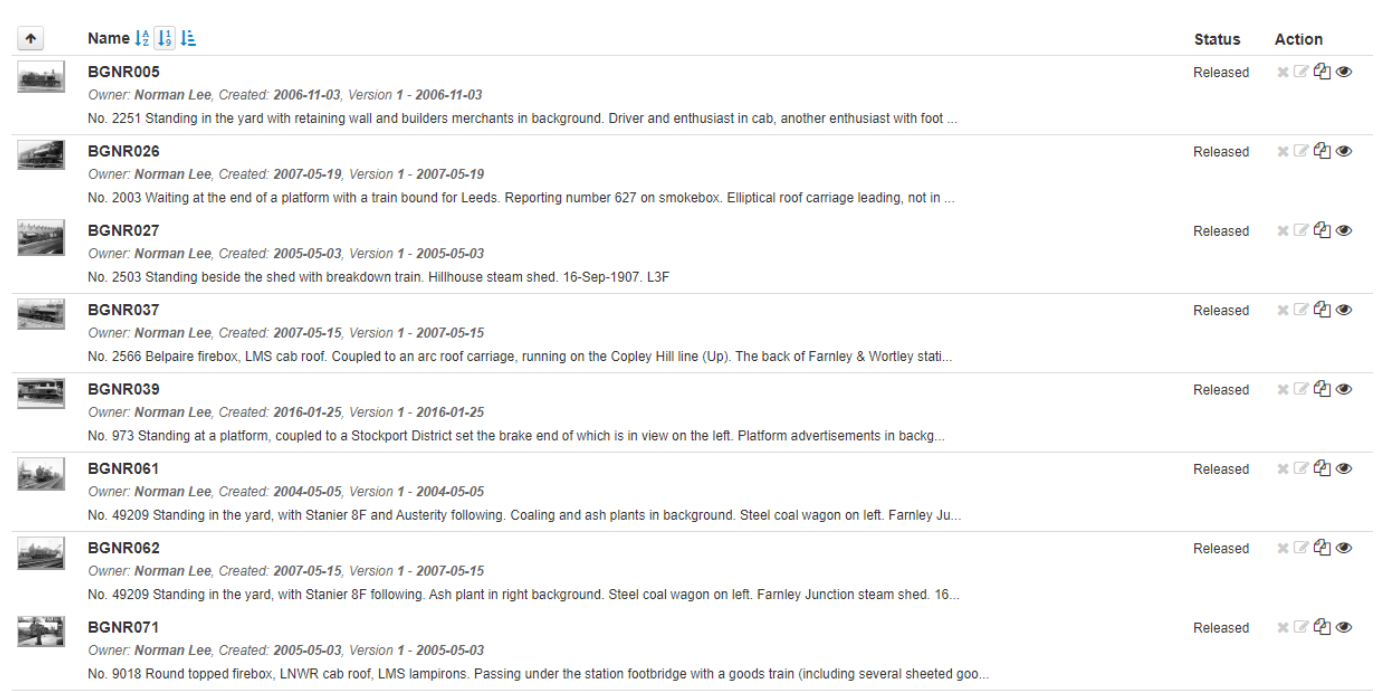

ALLESS UPINER.

When the file is opened, you will see the same opening screen as adopted for drawings and documents.

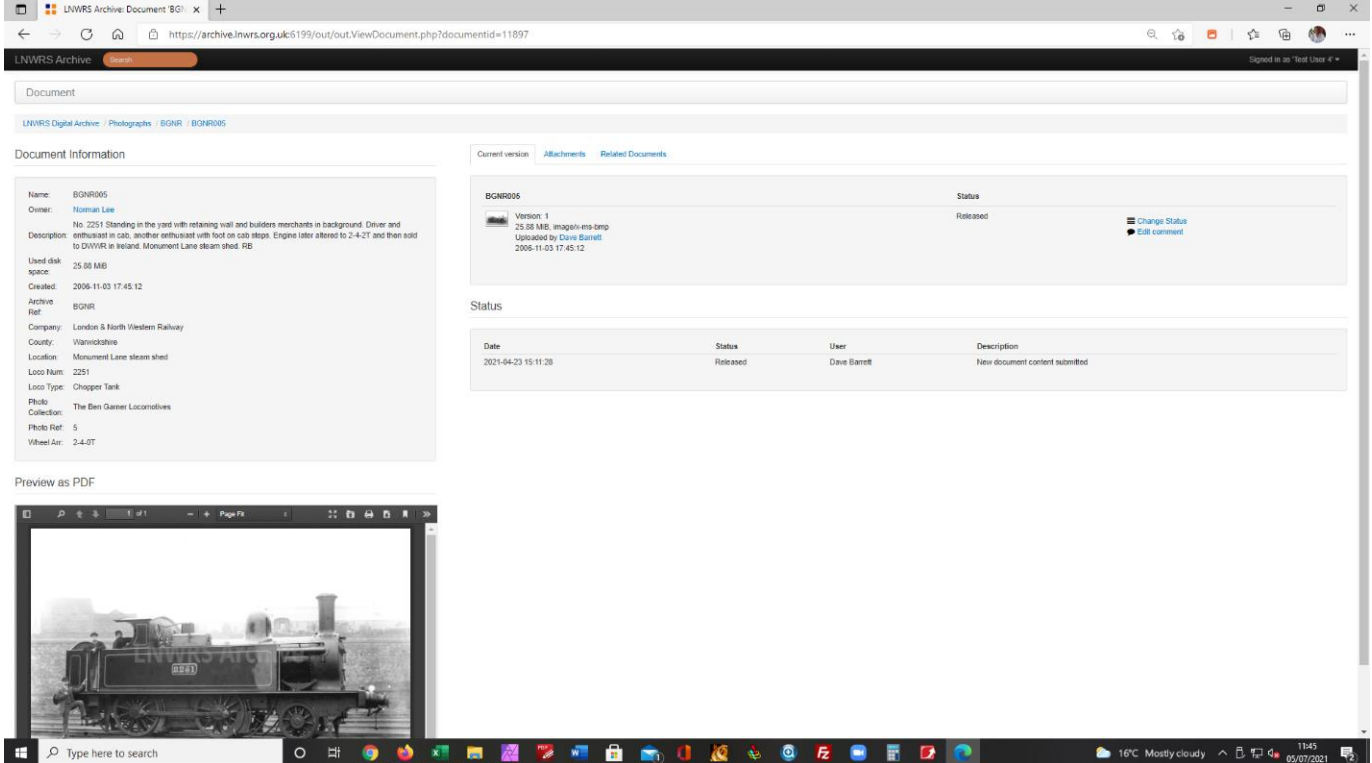

Again, the information relating to the photograph is in the same format adopted for drawings and documents, although the information provided is often generated from different fields and attributes. See below.

### Document Information

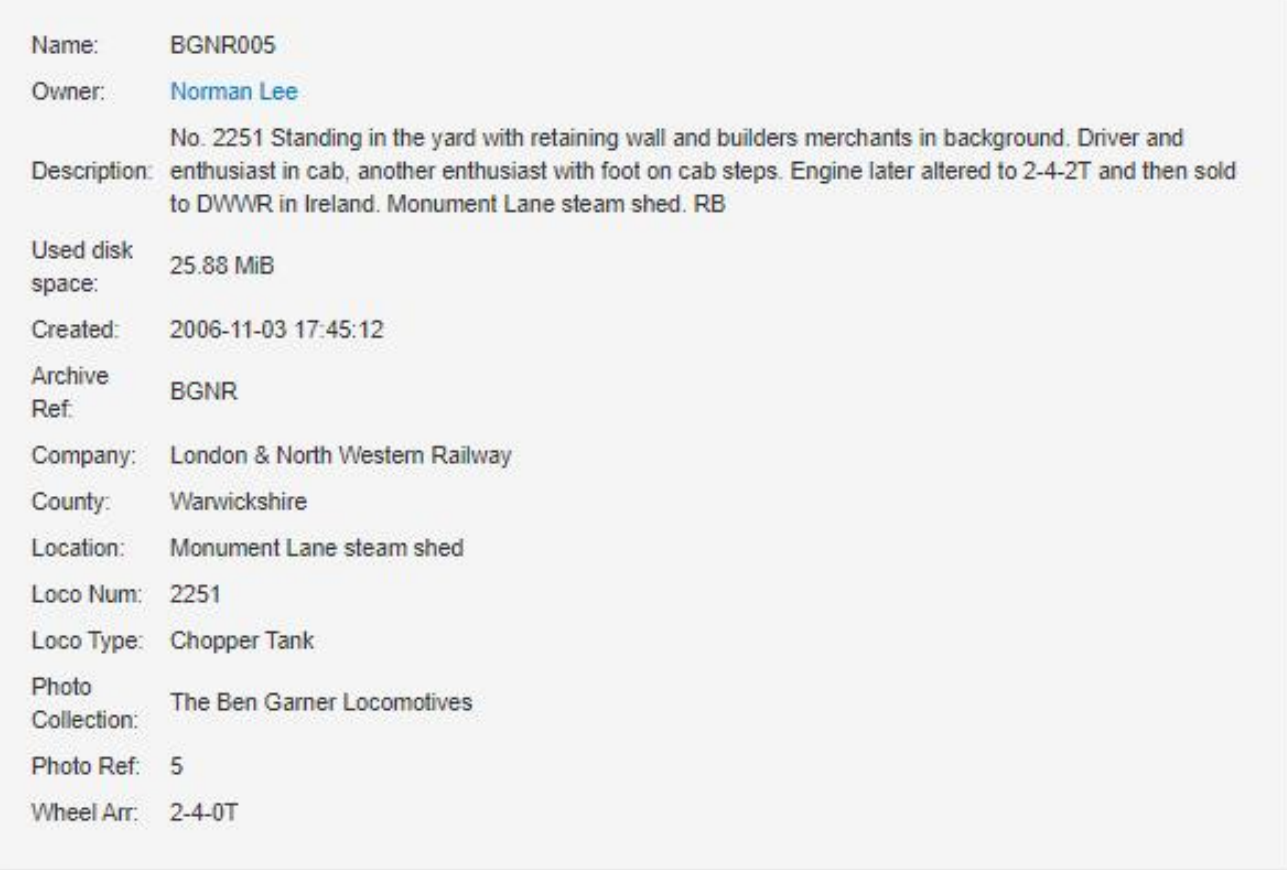

# Preview as PDF

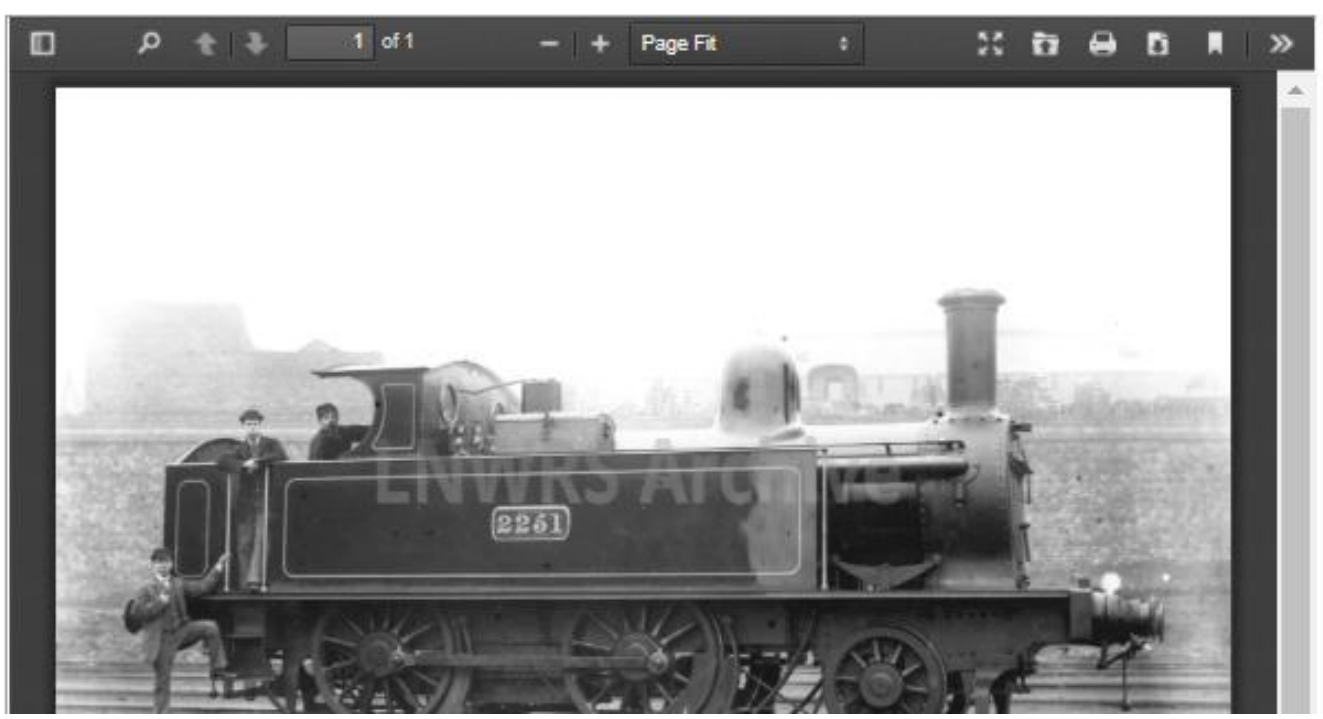

To view the photograph, click on the double chevron as previously described. You will note that the photographs are watermarked. If you purchase a photograph from our collection, please note our high-resolution copies do not carry this watermark.

### **Downloading Documents, Drawings and Photographs**

As a general rule, documents, drawings, and photographs cannot be downloaded. However, the information provided in the section 'Always Read Me First' is available to be downloaded. Members will also be able to download documents from within their 'Members Area' folder. Any purchases made from the archive will also utilise the 'Downloading' methodology.

On the documents page (in this case 'How to use the LNWRS DMS Platform') any downloadable item will have a URL entitled 'Download' on the right-hand side above 'Change Status' and 'Edit Comment' (previously seen and described on page 30) and shown below. (Please note that to aid clarity, only the right-hand side of the file's display is shown in the screenshot).

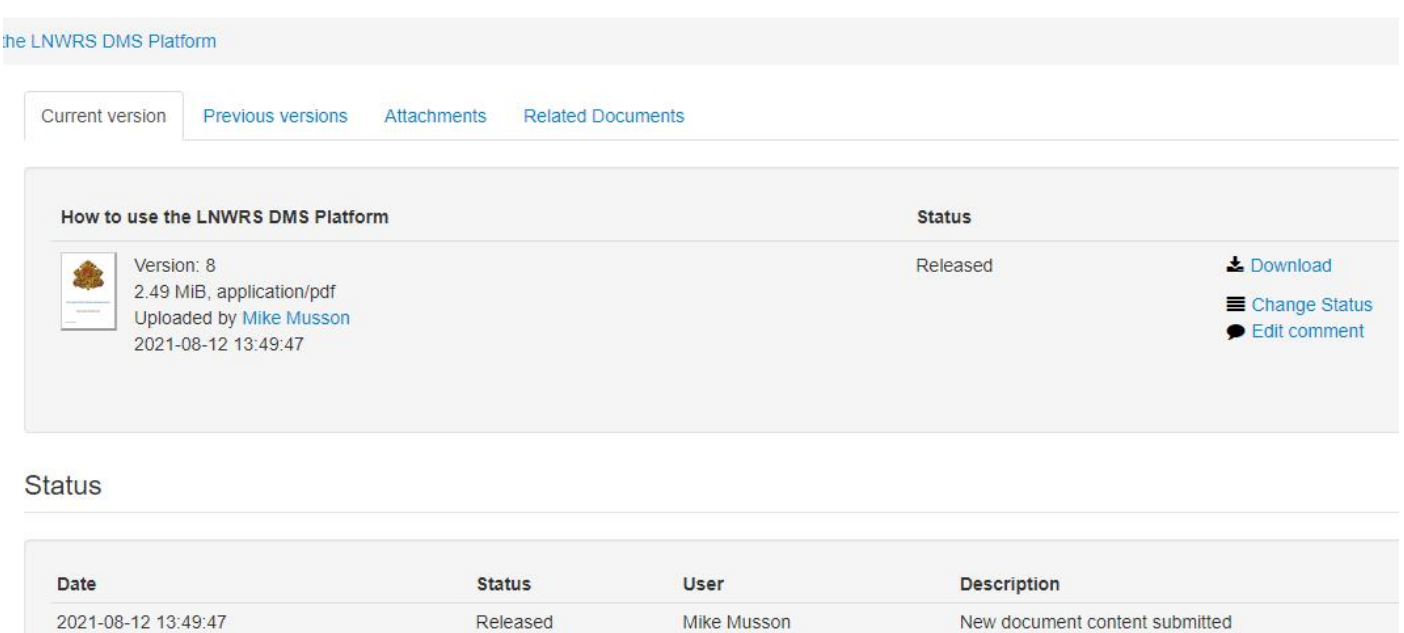

Clicking on the URL link 'Download' immediately starts the download process. Please note the illustration shown below is as seen using Microsoft's 'Edge' browser.

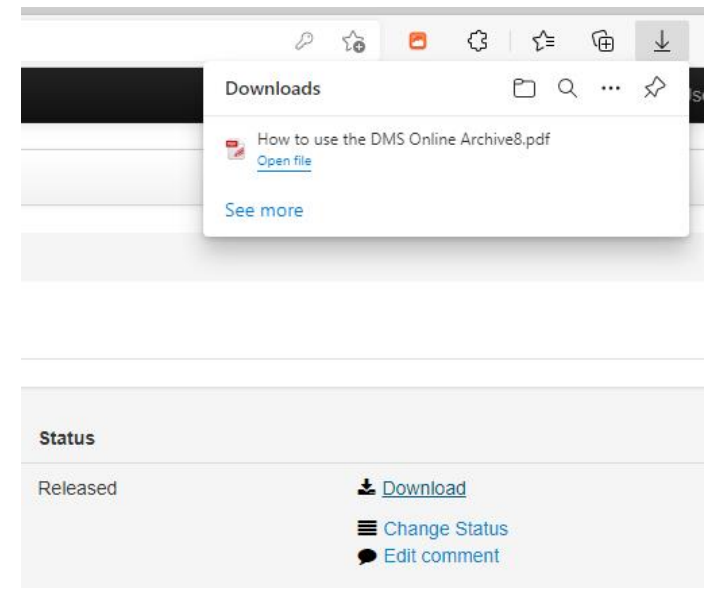

# **Contributions**

We are always seeking additional contributions for the archive. Society members of today are enjoying accessing an archive built by past members, who had the foresight, not only to collect the material, but also to make it available to benefit current and future members of the Society. Can you do the same?

We appreciate that some archive material has a financial value, which members might be planning to use in the future to benefit their family. A digital copy of the item would still allow the item to be retained for the family but would also allow the Society to hold a digital copy too. This copy would be noted as being from a collection carrying your name, and as such could be part of your legacy. A digital copy could be provided for your records too.

Our copy would be made available to members in accordance with your wishes. This might range from having no restrictions on its use, other than an acknowledgement of its source should it be used elsewhere to you being notified of a request for a copy prior to our supplying the item.

If the archive material you might be considering donating is still being used for your own research, which you hope to publish and therefore need to keep private, we would store this material in our 'Bonded Warehouse' folder under the direct control of the Archivist. The 'Bonded Warehouse' folder is private and is not seen by members, with material being securely confined to here until such time as you authorise it to be released.

If you have any material that you might wish to loan to us so that it can be scanned, please do not hesitate in contacting us via *projects@lnwrs.org.uk*

All contributions, and IP if relevant, are duly acknowledged within the documents' record.

#### **How you can help**

There is a lot of material in the archive which needs digitising. If you cannot visit Kenilworth to help, might you consider helping by downloading images to be cleaned up or by adding detail to photographic captions? A good number of our photographs have no information, or the donor provided very brief notes which need expanding.

We know some members are hesitant because it is something new to them. This need not be an issue as we can set up a process whereby, we will mentor you and moderate your efforts prior to posting your work. When you feel more confident and are able to work unaided, we will stop moderating your efforts. Just a few hours per month will collectively make a huge difference.

# **Feedback and Comments**

We trust that you enjoy the online DMS archive, and we welcome any comments you may have. Please send these to *projects@lnwrs.org.uk*